# Finance SSB9 2023

Approving Documents, Creating Queries, Creating Requisitions, Requisition Approval Status, Copying a Requisition, Looking up a Requisition, and Tips.

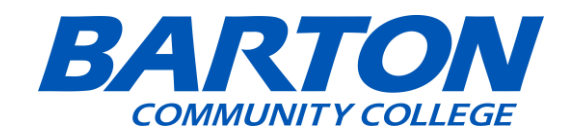

- 1. Go to the Barton Website: [www.bartonccc.edu](http://www.bartonccc.edu/)
- 2. Head to MyBarton Portal.

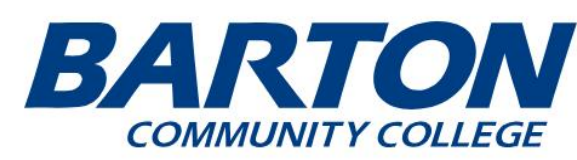

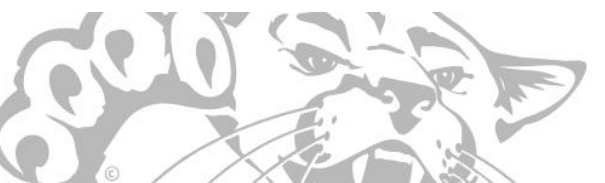

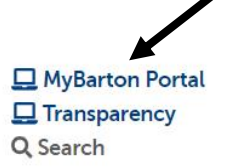

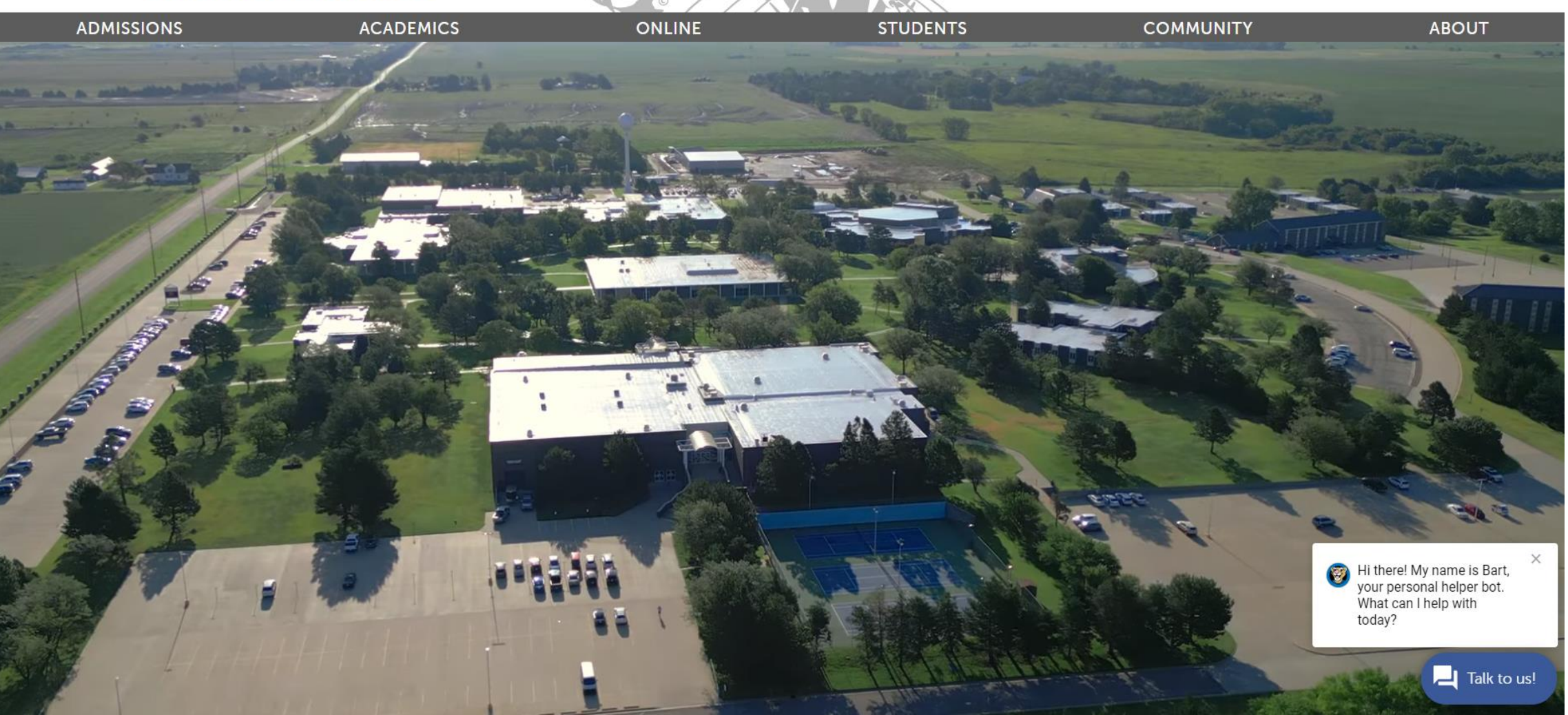

- 1. Go to MyBarton Portal.
- 2. Login with your Username and Password.

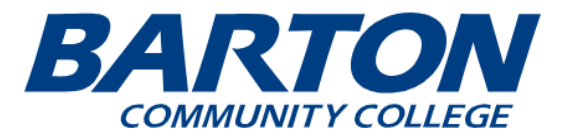

## **Welcome to the MyBarton Portal**

#### **Announcements**

- Q  $\boxtimes$ 谷 ⋟ Admissions  $\mathbf{\Sigma}$ Academics **Barton Online** ゝ  $\mathbf{\lambda}$ Students Community ≻  $\mathbf{\lambda}$ About
- NOTE Everyone will be prompted to use OKTA Multi-Factor Authentication to access the **MyBarton Portal.** 
	- o Read the information about OKTA Multi-Factor Authentication in detail to avoid access issues.
	- o You can use OKTA to reset your password going forward by looking for the MFA OKTA Security Card in the MyBarton Portal.
	- o You can also use the "Need Help Signing in Link" at the bottom of the OKTA sign in page.
	- o If you have issues logging in to MyBarton Portal, please complete a Cougar Tech Support Form for password assistance.
- · Please be aware that all Business Office, Advisor, Financial Aid, and Enrollment Services communications will be through your Office 365 (O365) Barton student email account. To access your O365 account please login to your MyBarton Portal and locate the O365 card. Please note that this email account is not tied to your Canvas account.

### How to log in to the portal

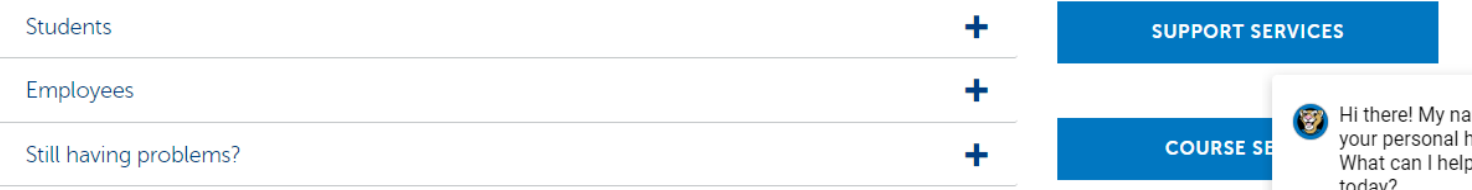

### **Need Help?**

+ Chat with our chatbot, Bart the Cougar, on any Barton webpage

#### **MYBARTON PORTAL LOGIN**

### **Use MyBarton to Access:**

- $+$  Banner
- + Courses via Canvas
- + Student Financial Center
- + Barton Email
- + Transcript Requests
- + Concourse
- + Financial Aid
- + Student Housing Application
- + Apply for Graduation
- + Barton Bookstore
- + Degree Progress

**FINANCIAL AID** 

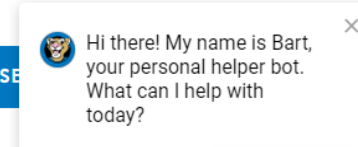

**BILLING & PAYMENT** 

## When in the Portal, navigate to Employee Self-Service Card. Once there click on [Finance Self Service](https://financessb-prod.ec.bartonccc.edu/FinanceSelfService/ssb/financeCommonDashboard)

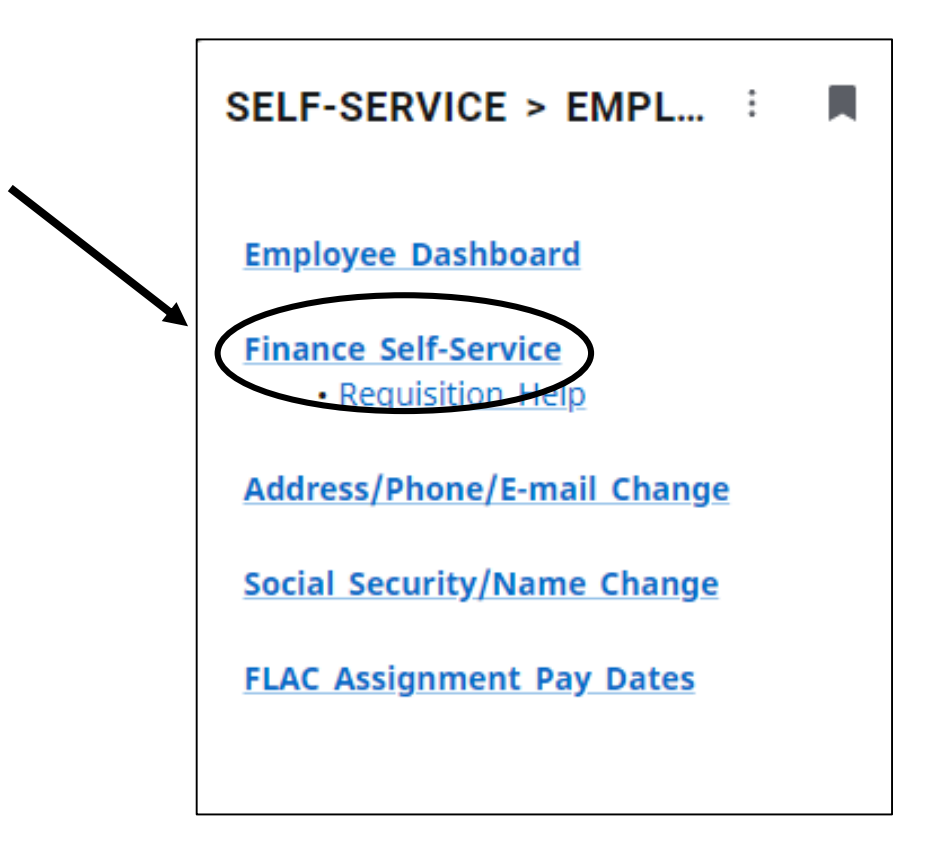

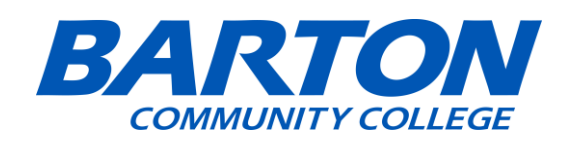

# Table of Contents

(ctrl + click on any of the bullets to go directly to that topic)

- [Approving a Document](#page-5-0)
- [Creating a Query](#page-13-0)
- [Creating a Requisition](#page-19-0)
- [Requisitions Approval Status](#page-36-0)
- [Copying a Requisition](#page-40-0)
- [Looking Up a Requisition](#page-46-0)
- [Tips](#page-51-0)

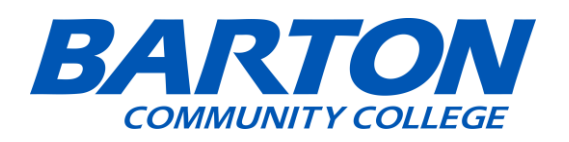

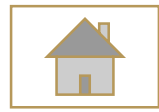

# <span id="page-5-0"></span>Approving Documents

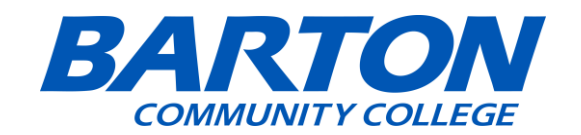

## The approver will go to Approve Documents in SSB9.

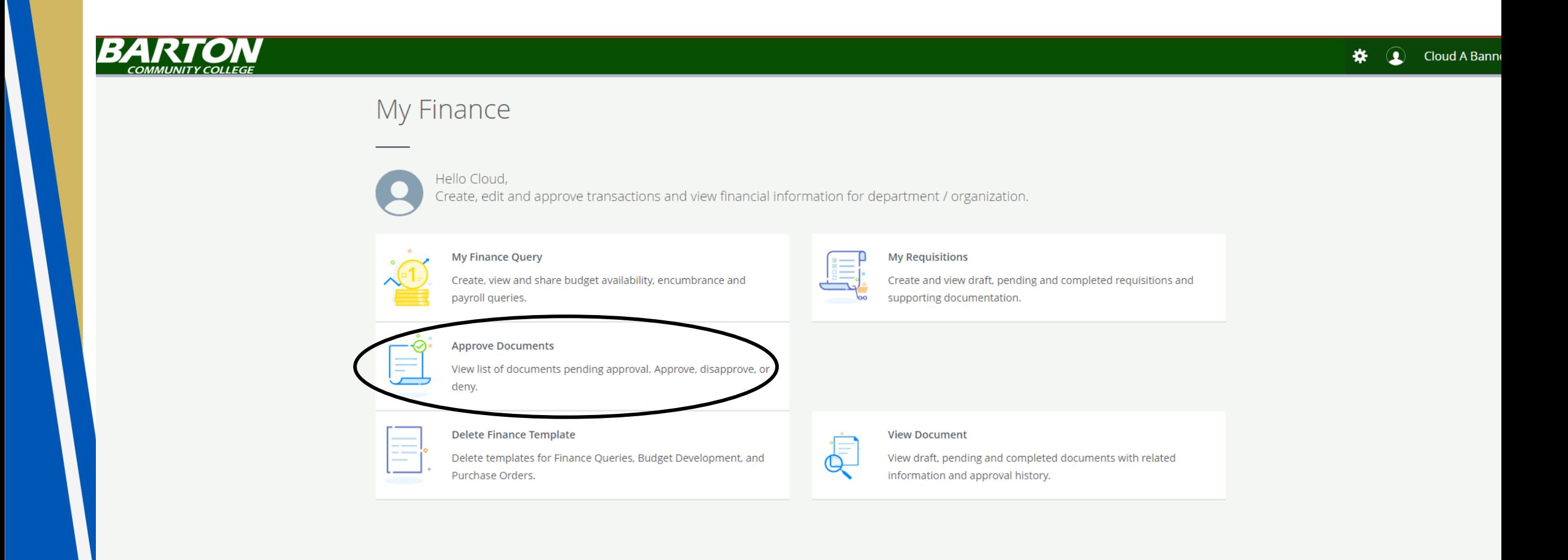

User ID will autopopulate with lastname first init. and you'll want to leave it as that. Leave the document number blank then click Submit.

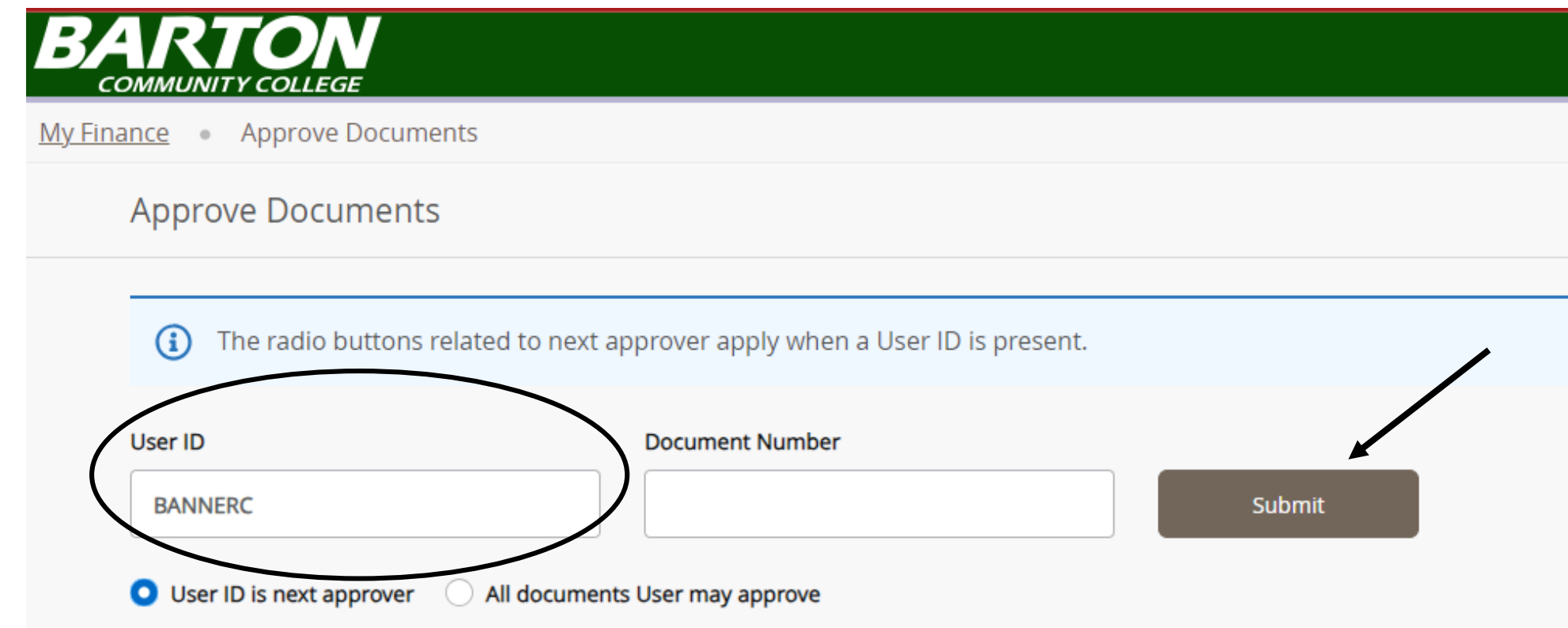

Here you can see all of the Requisitions pending your approval. Click on the document you'd like to take a closer look at.

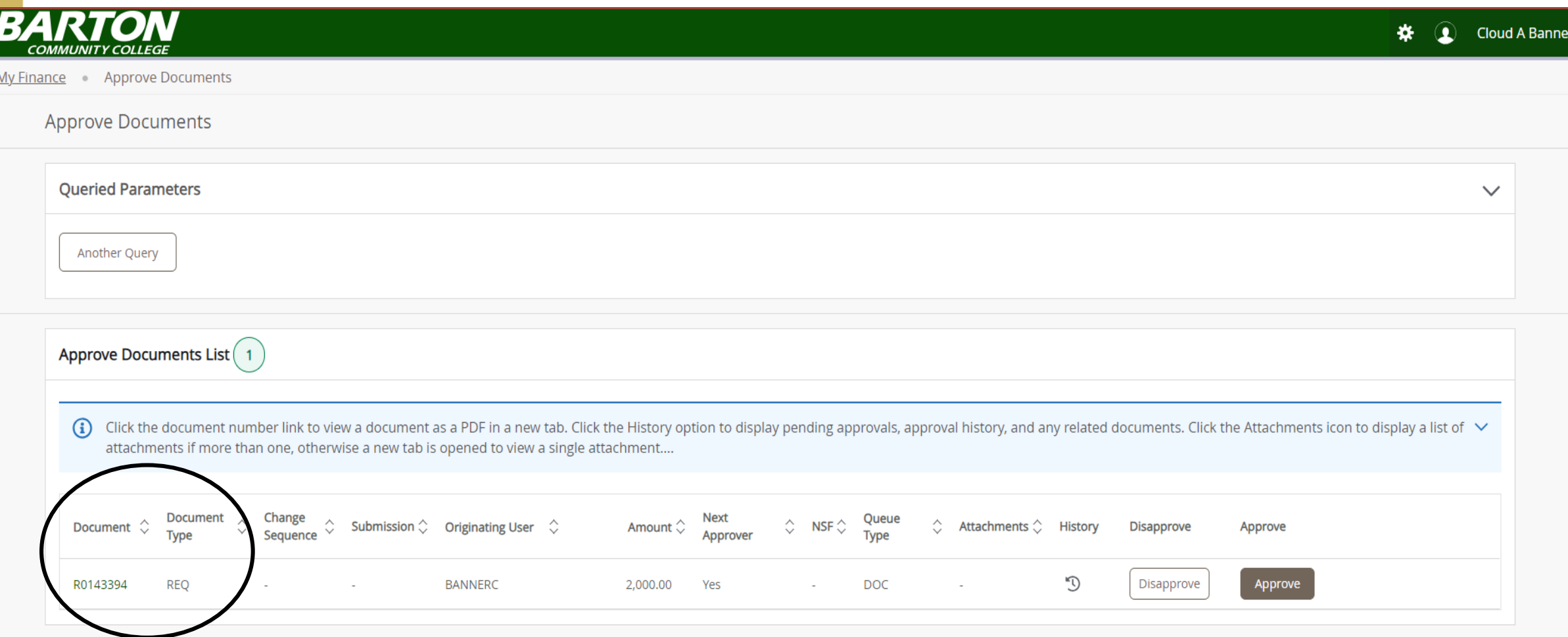

## You can look at the PDF file to review the details.

## Approve Documents List [1

Click the document number link to view a document as a PDF in a new tab. Clic (i) attachments if more than one, otherwise a new tab is opened to view a single a

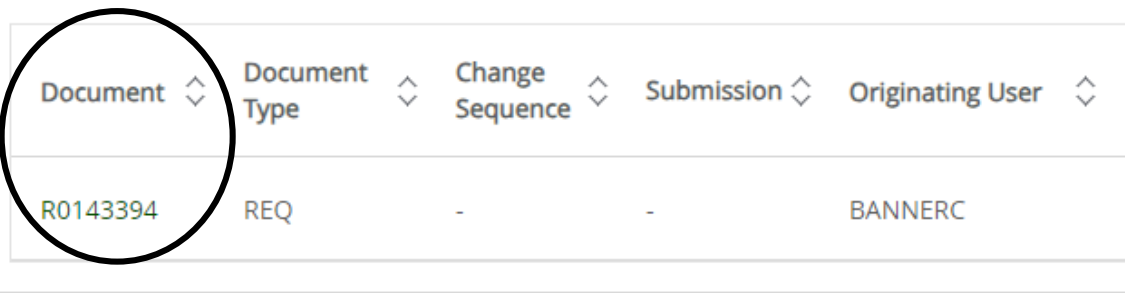

#### Requestor Put Your Name Here **Requisition Number** R0143394 **Transaction Date** Phone  $-$  Ext 09/22/2023 Email Bannertest@bartonccc.edu **Delivery Date** 09/22/2023 Organization TECHNOLOGY DEPARTMENT (6400) **Status** In Approval **Accounting Type Document Level Currency USD BCCC Ship To** Vendor OPI - Office Products Incorporated  $(11284)$ **Address** 245 NE 30 RD **Address** Attn: Connie 1204 Main Street Great Bend KS 67530 Great Bend KS 67530 **Attention To** Barton Community College - Ext Phone Fax Email

Office Chair - \$2,000.00 **Requisition Comments** This is where the Doc Text is located now that was in SSB 8 (Paws). Commodities **Description**  $U/M$ **Unit Price** Other **Net Total** Quantity **Office Chair** EA 1.00 2,000.0000  $0.00$ 2,000.00  $\overline{1}$ 2,000.00 **Total Commodities** 

#### **Accounting Distributions**

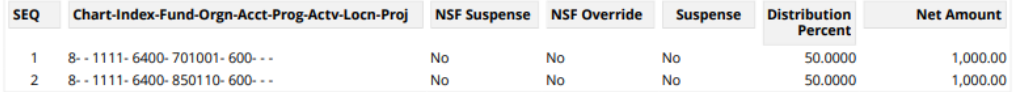

**Total Accounting Distributions** 

2,000.00

DISCLAIMER - A Purchase Requisition does not represent a valid Purchase Order to provide to a vendor or supplier. As such, this PDF of the Purchase Requisition is restricted to internal use only.

#### **PURCHASE REQUISITION** (Non-negotiable; not a valid Purchase Order)

Let's go approve this Requisition. "This document has been approved" will always be the default comment, however, you can change this, if needed. Then click Approve.

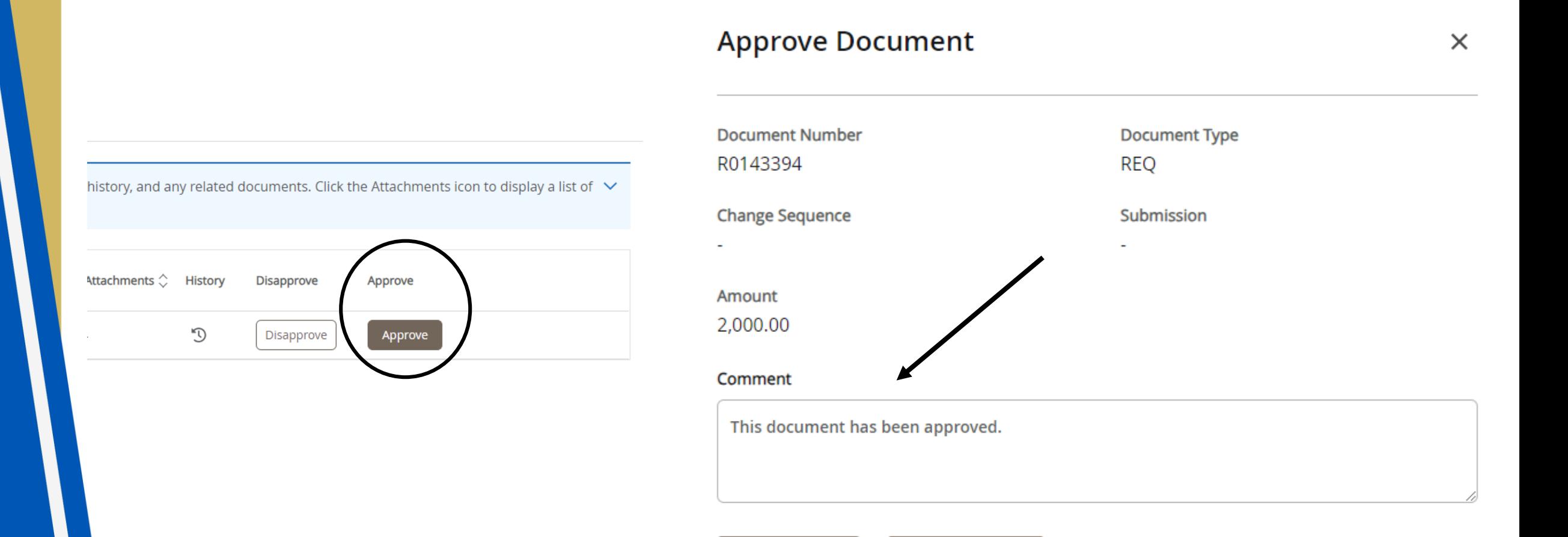

Cancel

Approve

## Let's disapprove this Requisition. Then click Disapprove.

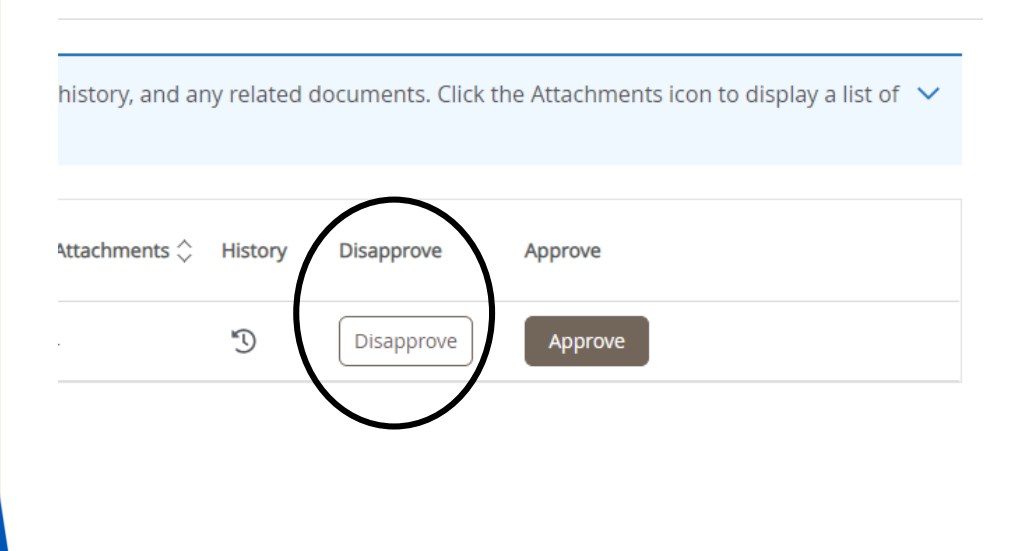

## **Disapprove Document**

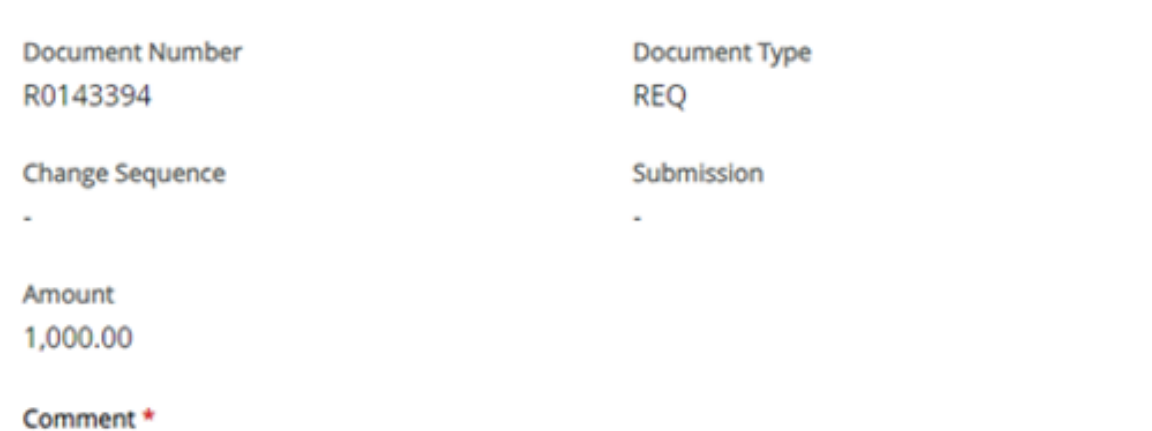

 $\times$ 

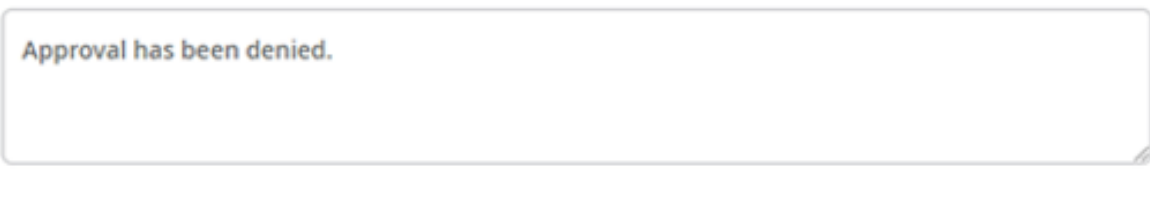

Cancel **Disapprove** 

### PURCHASE REQUISITION (Non-negotiable; not a valid Purchase Order)

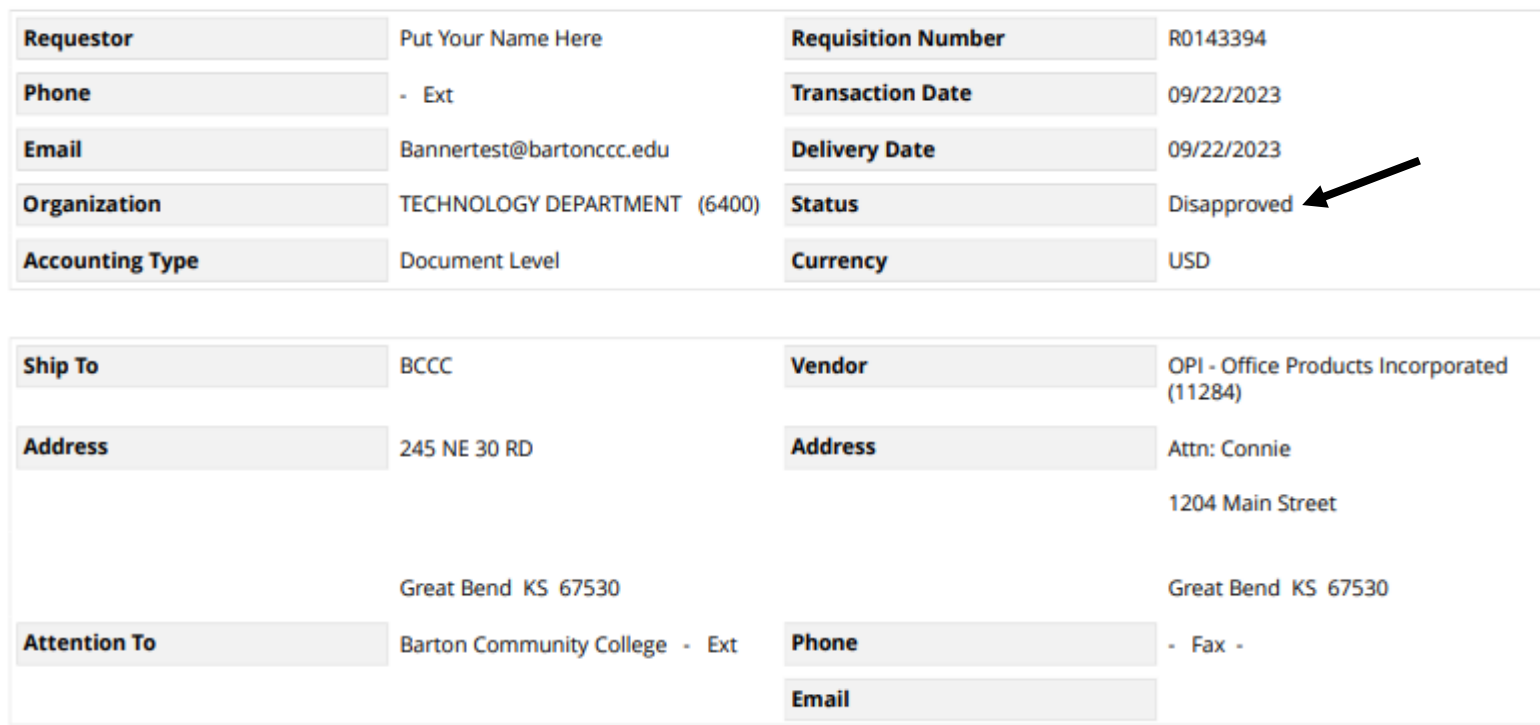

You can look at the PDF file to review the details. The status will say Disapproved.

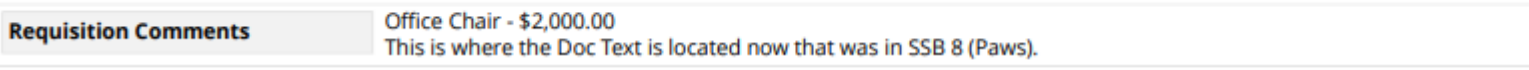

### Commodities

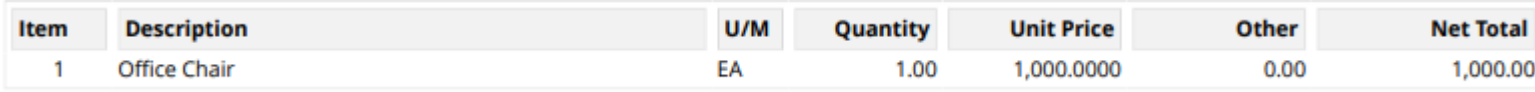

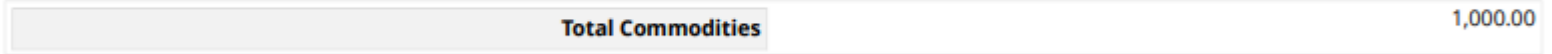

## **Accounting Distributions**

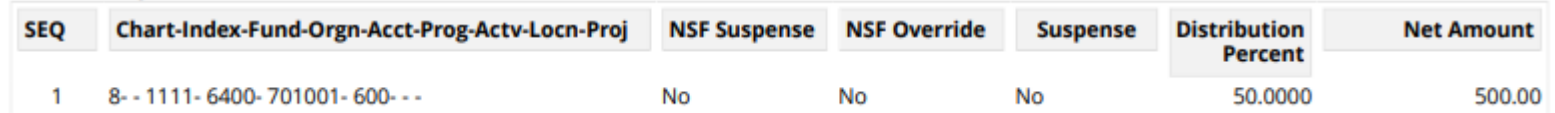

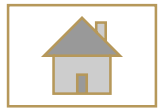

# <span id="page-13-0"></span>Creating Queries

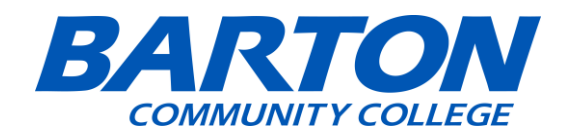

# You can create and look up budget queries in SSB9. Navigate to My Finance Query.

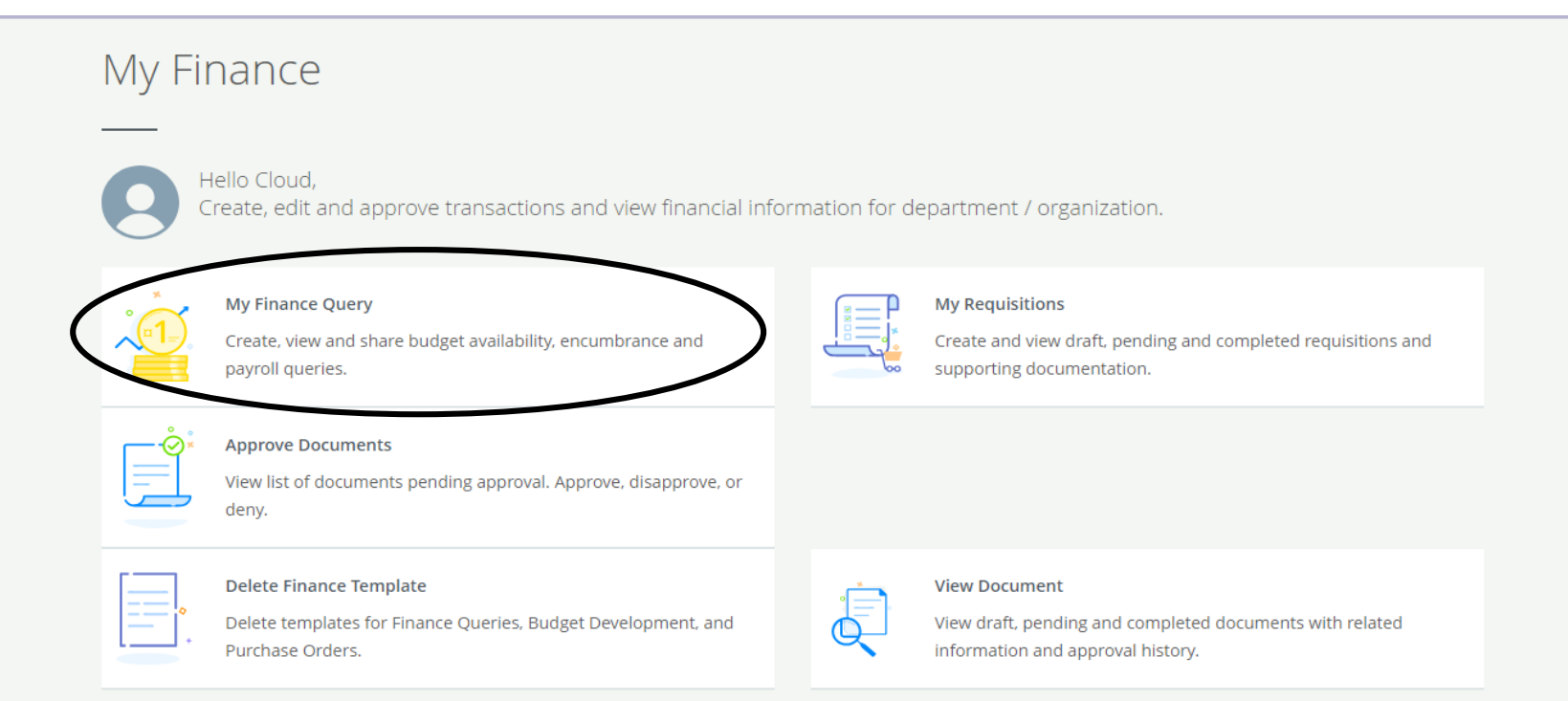

# Click on the "New Query" button to create a new budget query.

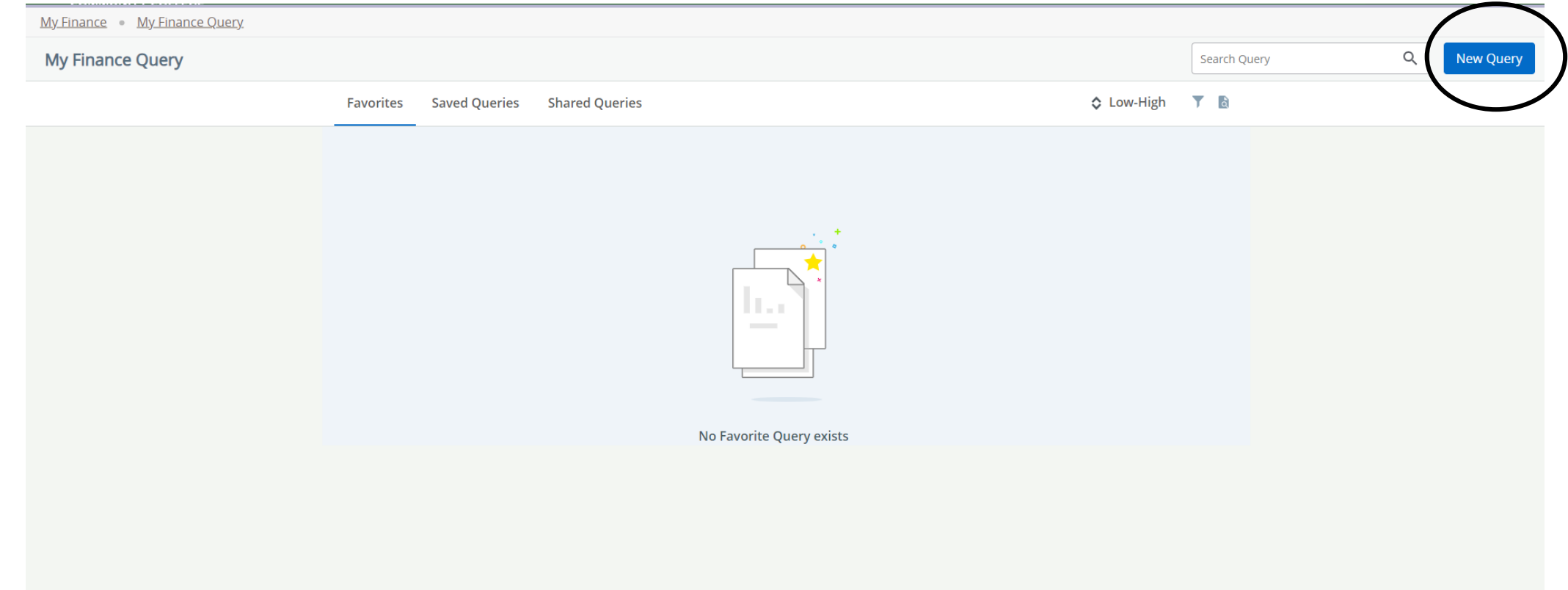

- When creating a new query click on "Budget Status by Account" for Query Type.
- **Tip**: You can type either the number or the name and you will get the same results.
- **Chart**: Enter chart 8.
- **Fund**: Type the fund number.
- **Organization**: Type the organization number or name.
- **Account**: Type the account number.
- **Program**: Type the program
- Then scroll down to next section.

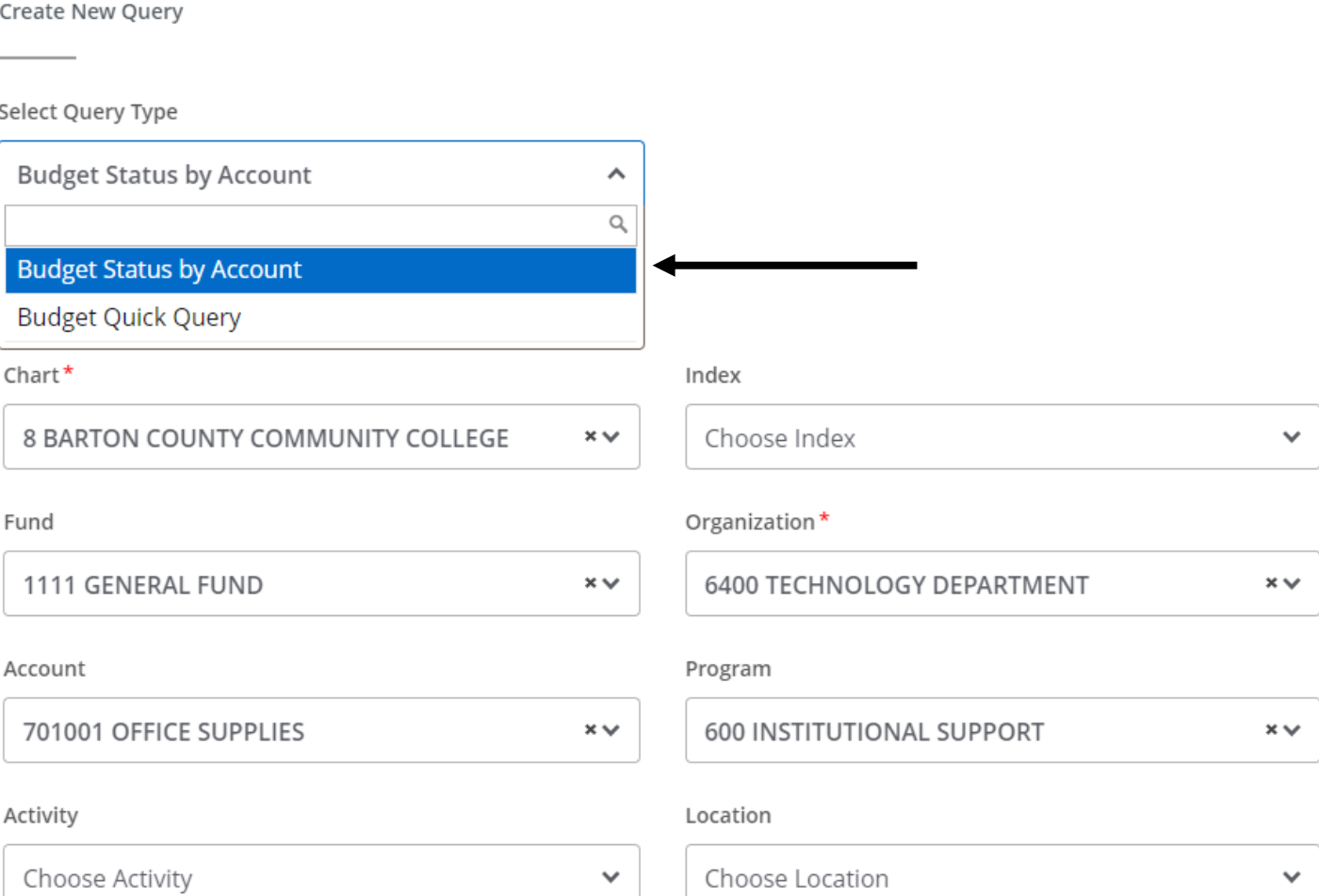

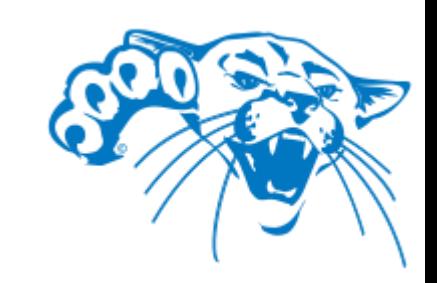

- **Fiscal Year**: Choose the Fiscal year you want
- **Fiscal Period**: Choose the Fiscal Period you want
	- Tip: We are in Fiscal Period 14
- **Operating Ledger:** There are a lot of options to choose, but most Queries, you will choose: Accounted Budget, Year to Date, Reservations, and Available Balance.
- **Comparison Fiscal Year & Period**: These are both optional
- After you have all of the information filled out, click *Submit*.

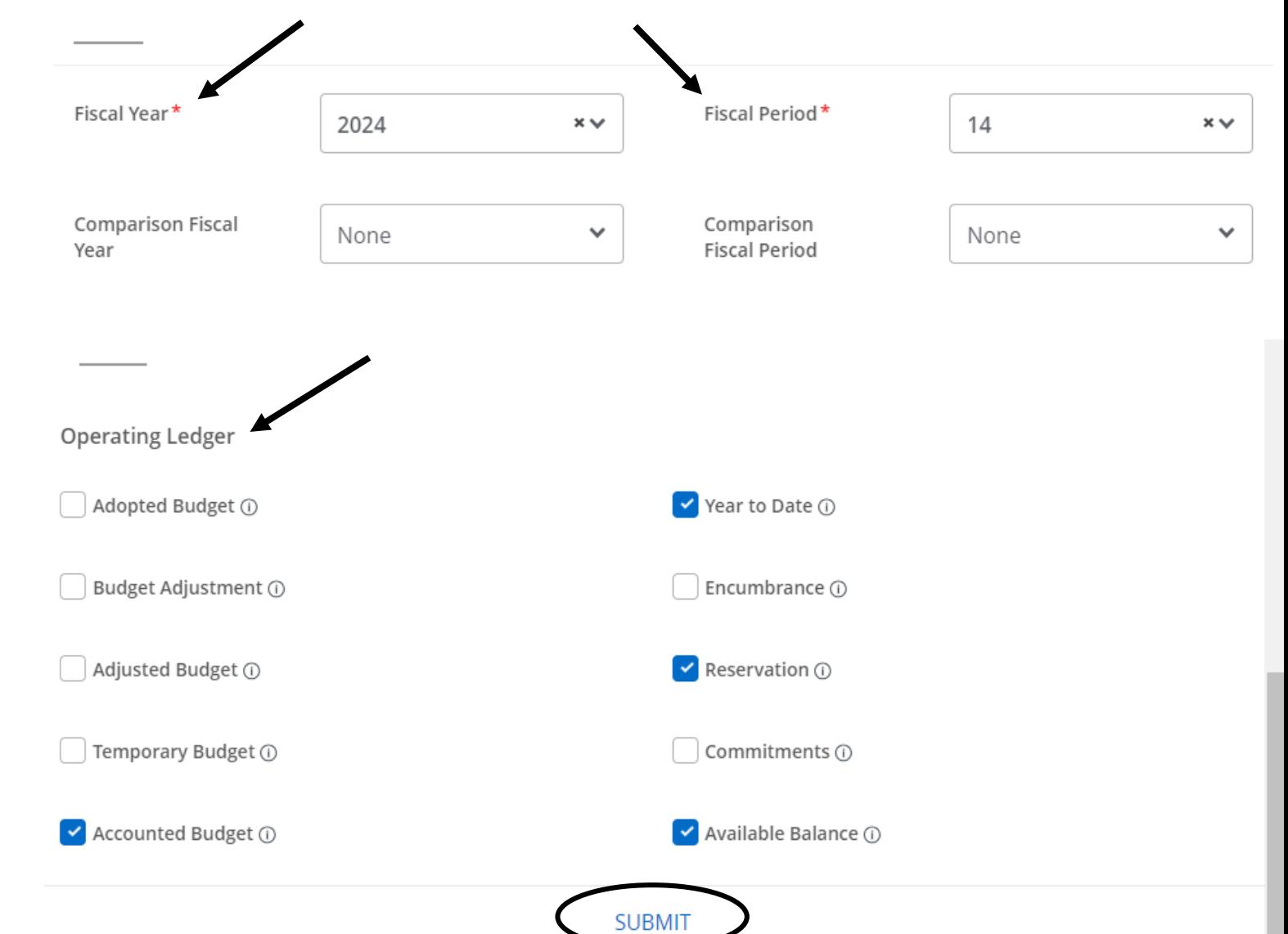

## Example: When you click on FY24/PD14 Year to Date link, it brings up the information for that query.

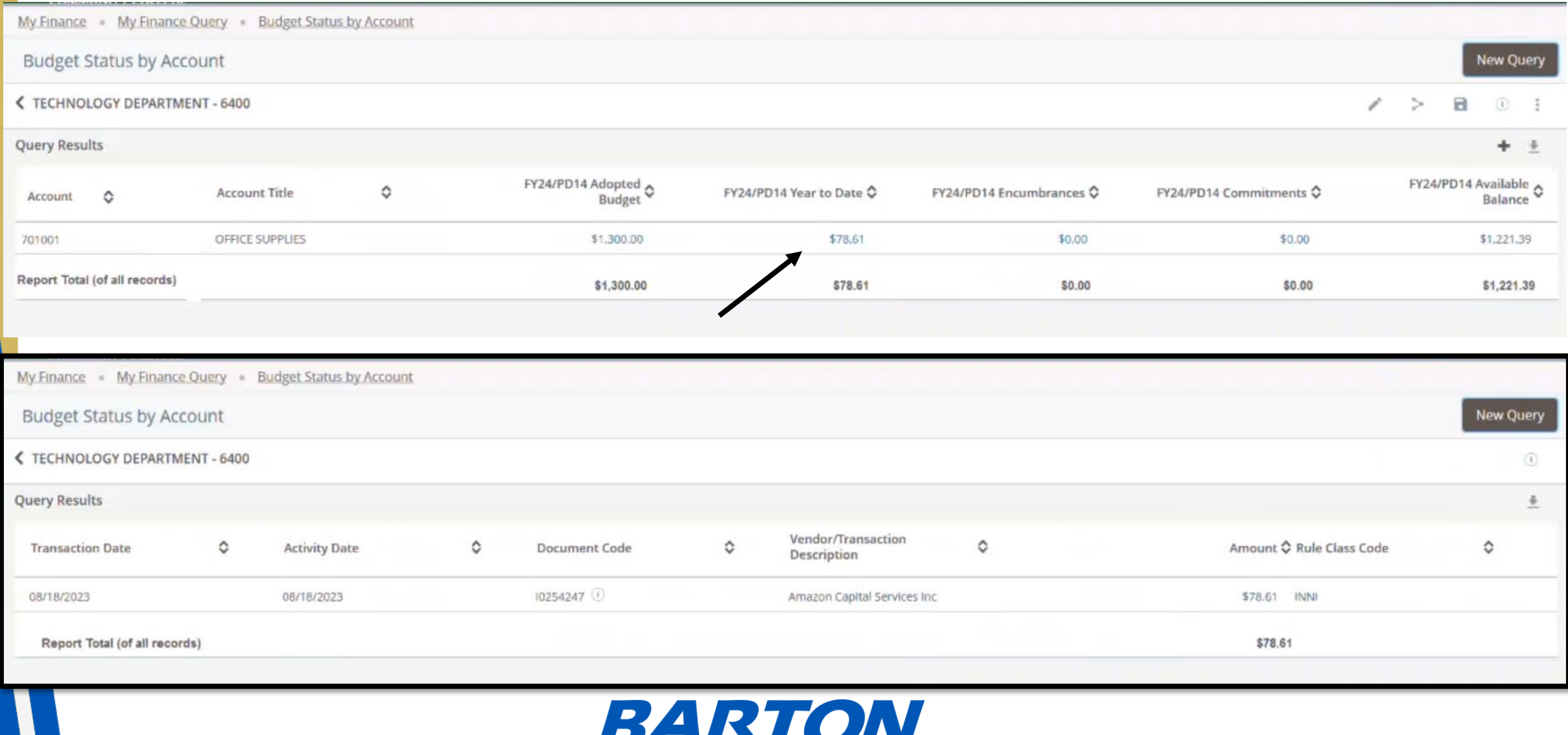

**COMMUNITY COLLEGE** 

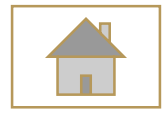

# <span id="page-19-0"></span>Creating a Requisition

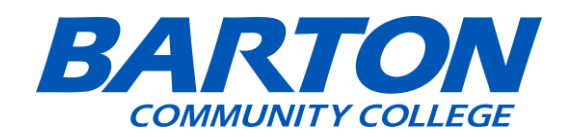

## Click on My Requisitions to start a new requisition.

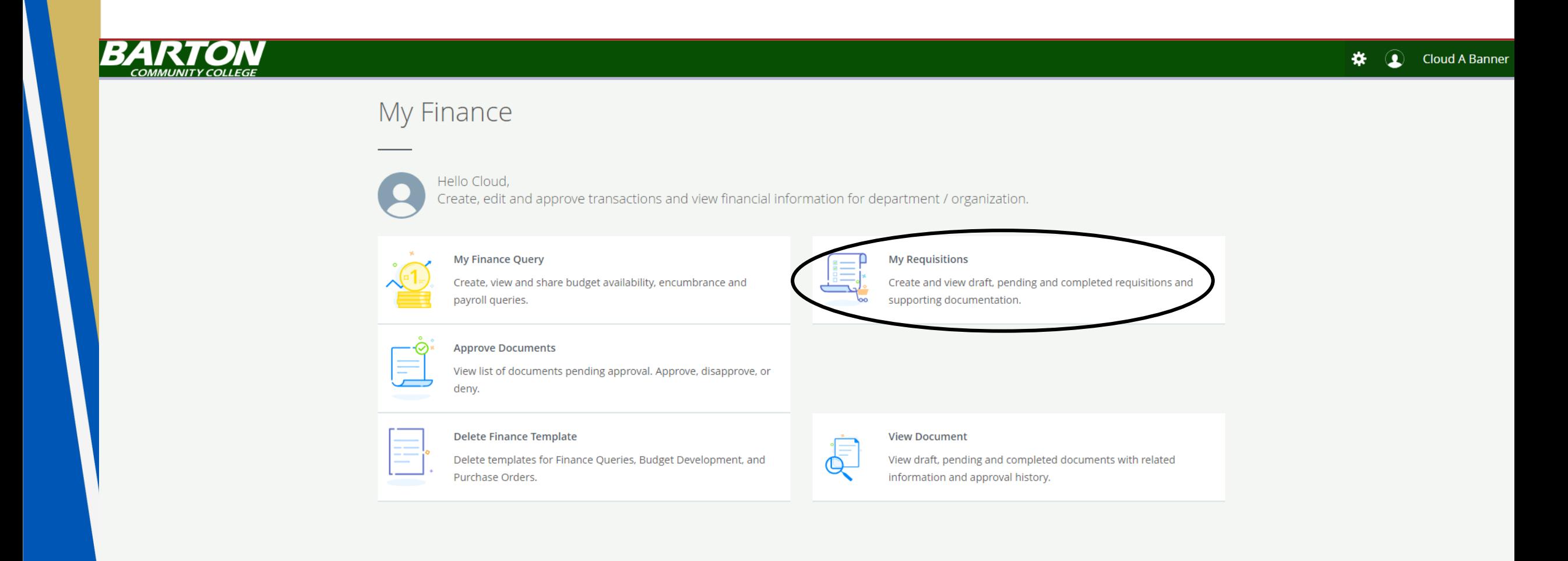

# Click on Create Requisition.

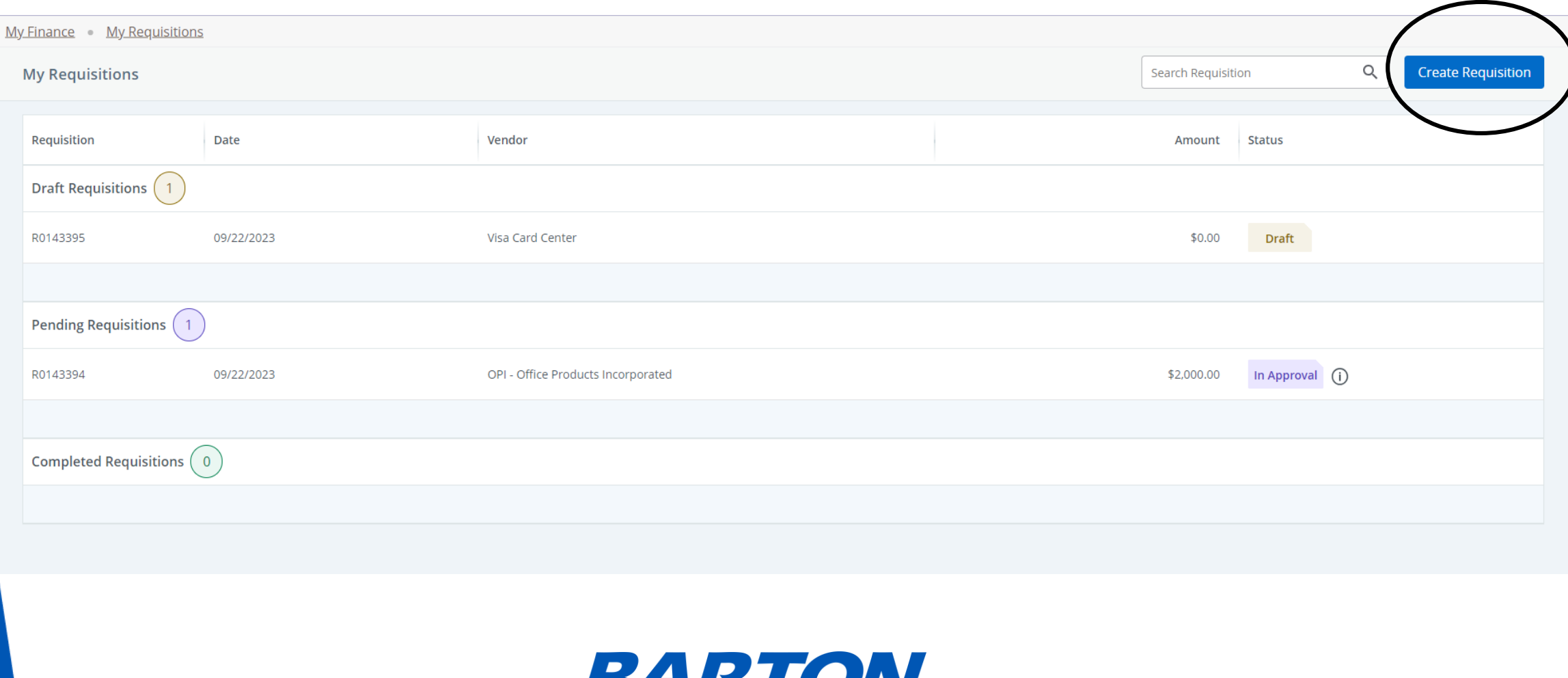

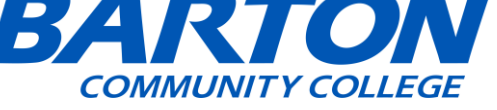

## **Requisition Form**:

- **Requestor**: This will be your First name and Last name.
- **Transaction & Delivery Date**: Typically todays date.
- **Requestor Email:** Your email.
- **Public Comment:**  Previously doc text in SSB8.
- **Private Comment**: It won't be on the requisition, so you will want to put it in the Public comment.

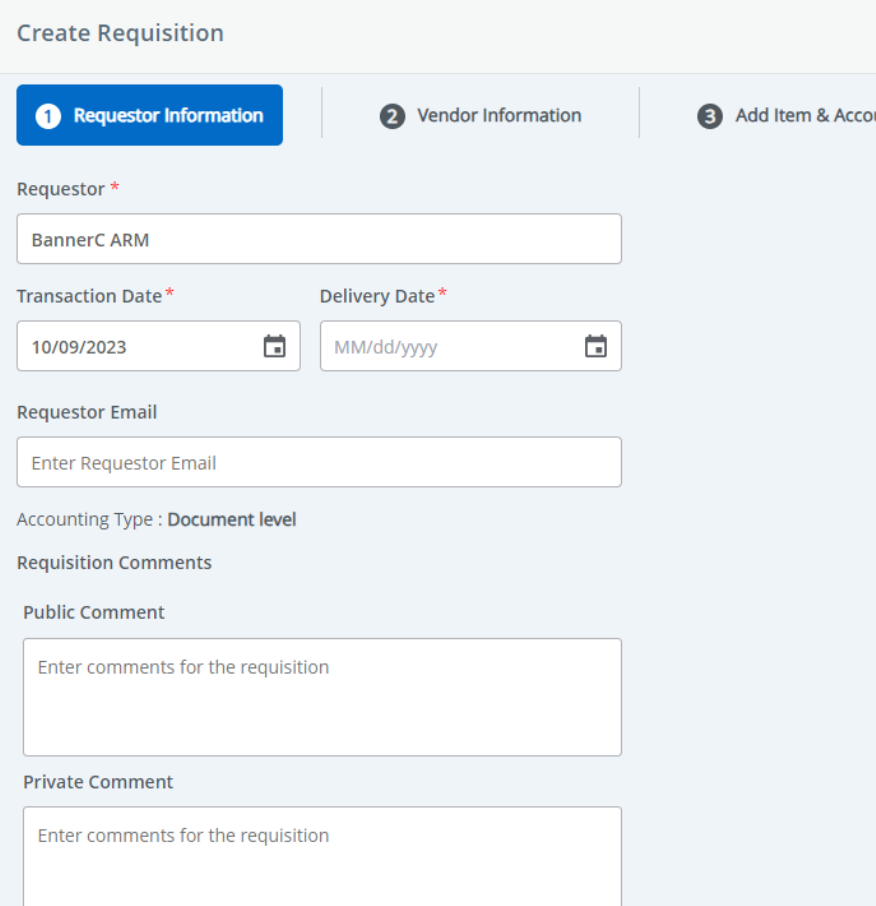

My Finance My Requisitions Create Requisition

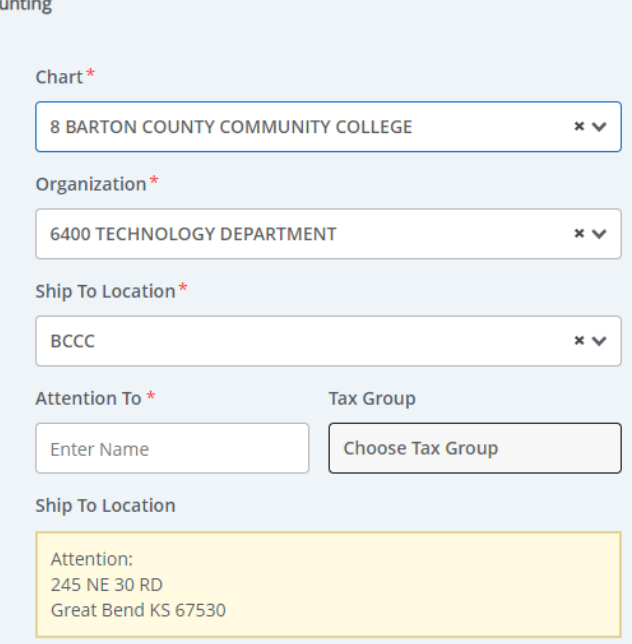

Back **Next** 

## **Requisition Form:**

- **Tips:** Remember that you can do both number or text and it would still bring up the same thing.
	- **Example:** For Chart, you can search up either the number 8 or just type Barton Community College.
- **Chart:** This is where the start of the FOAPS. Enter chart 8.
- **Organization**: Type the organization.
- **Ship To Location: Typically** you don't change this and keep BCCC.
- **Attention To: Your Department** or Barton Community College. • Then Click *Next*.

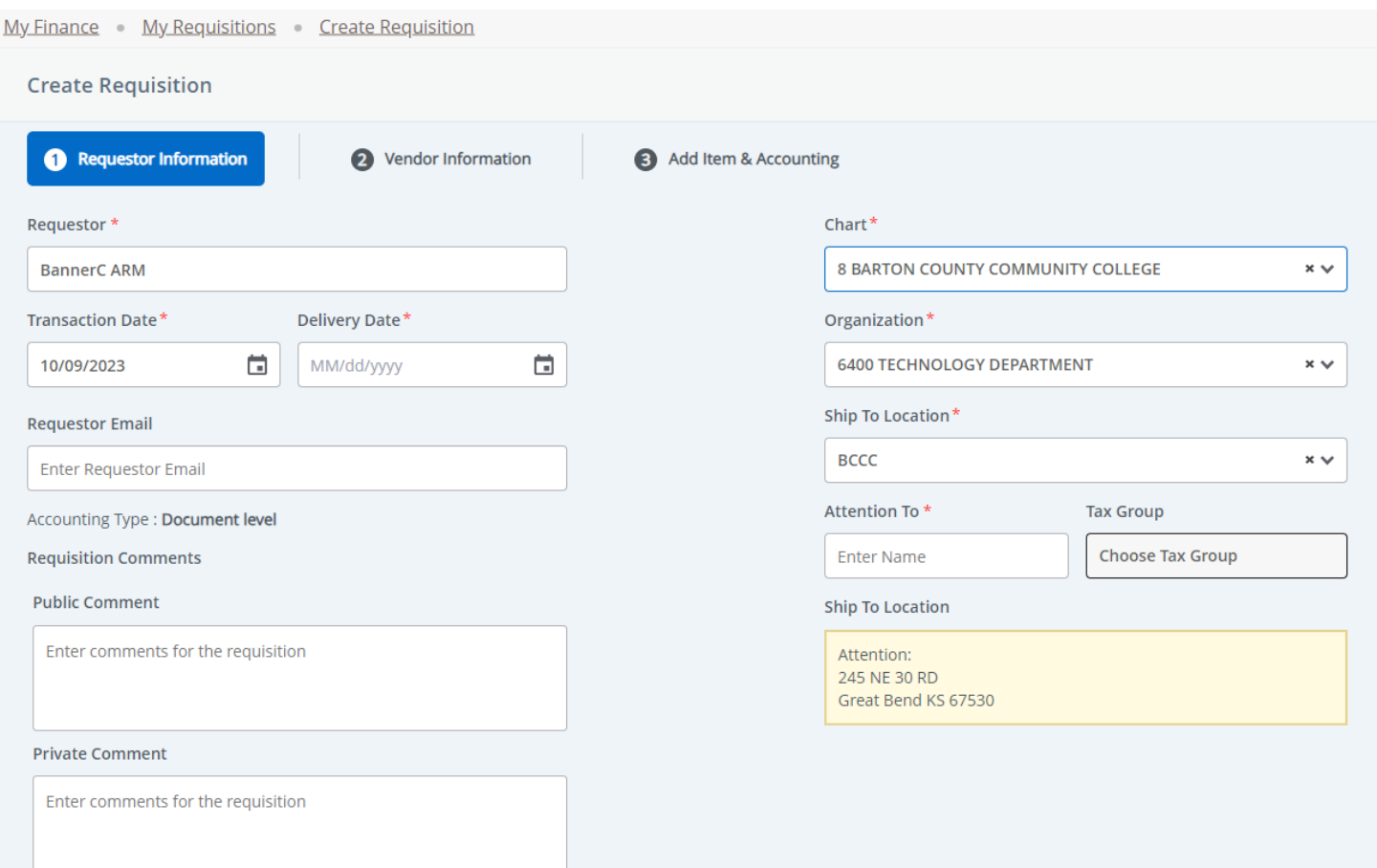

**Back Next** 

## Example of a Requisition:

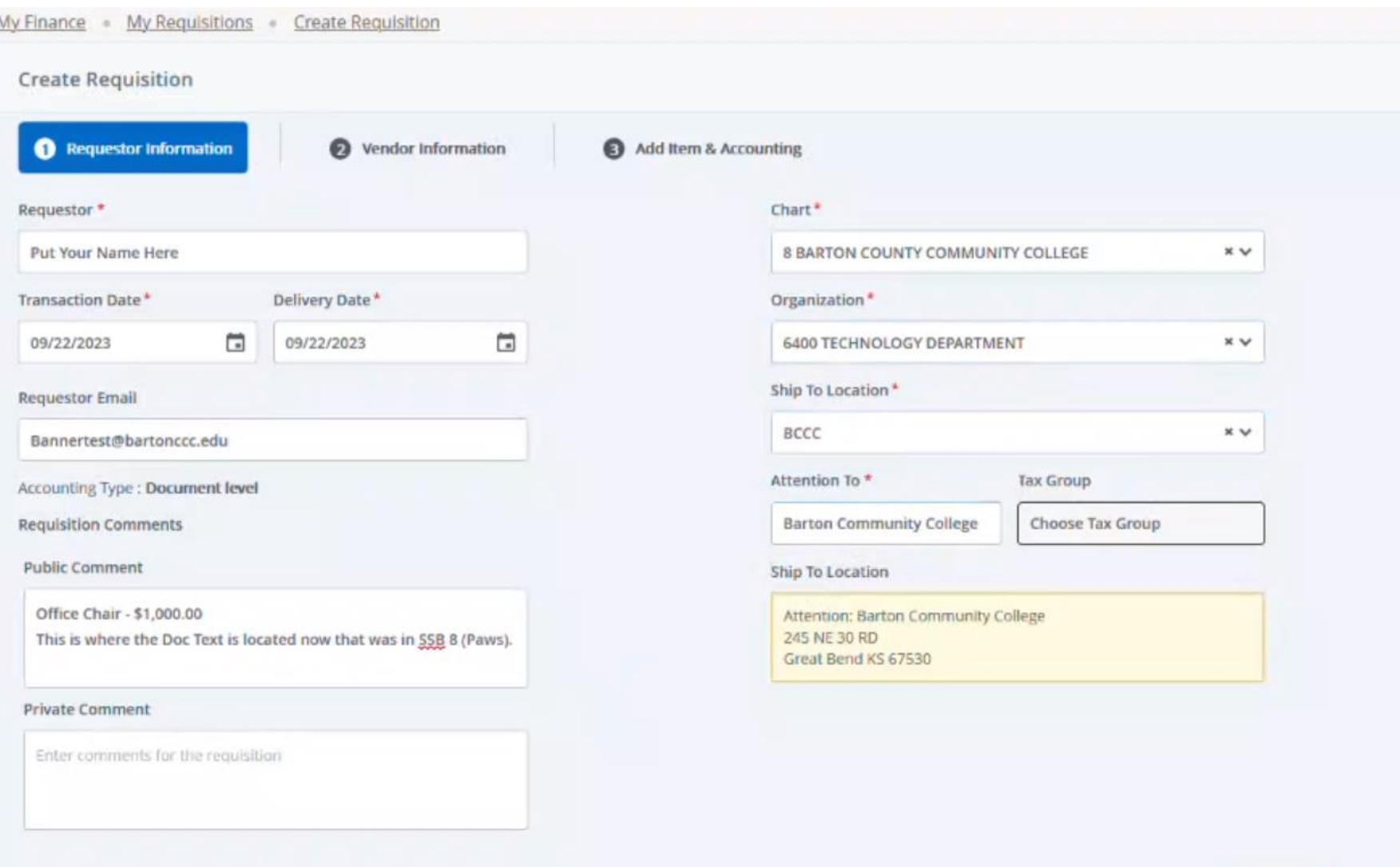

- **Vendor**: You can search by name, or the vendor number.
	- Note the difference in addresses from SSB8.
- **Vendor Discount and Currency**: Leave Blank.
- Click *Next* when finished.

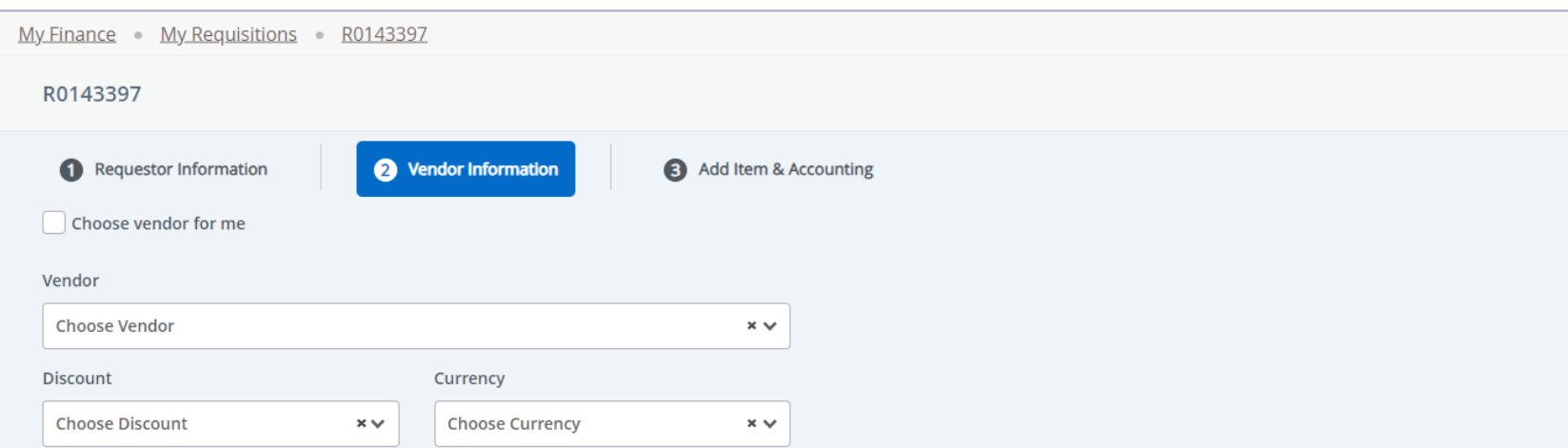

## Example of the Vendor Information:

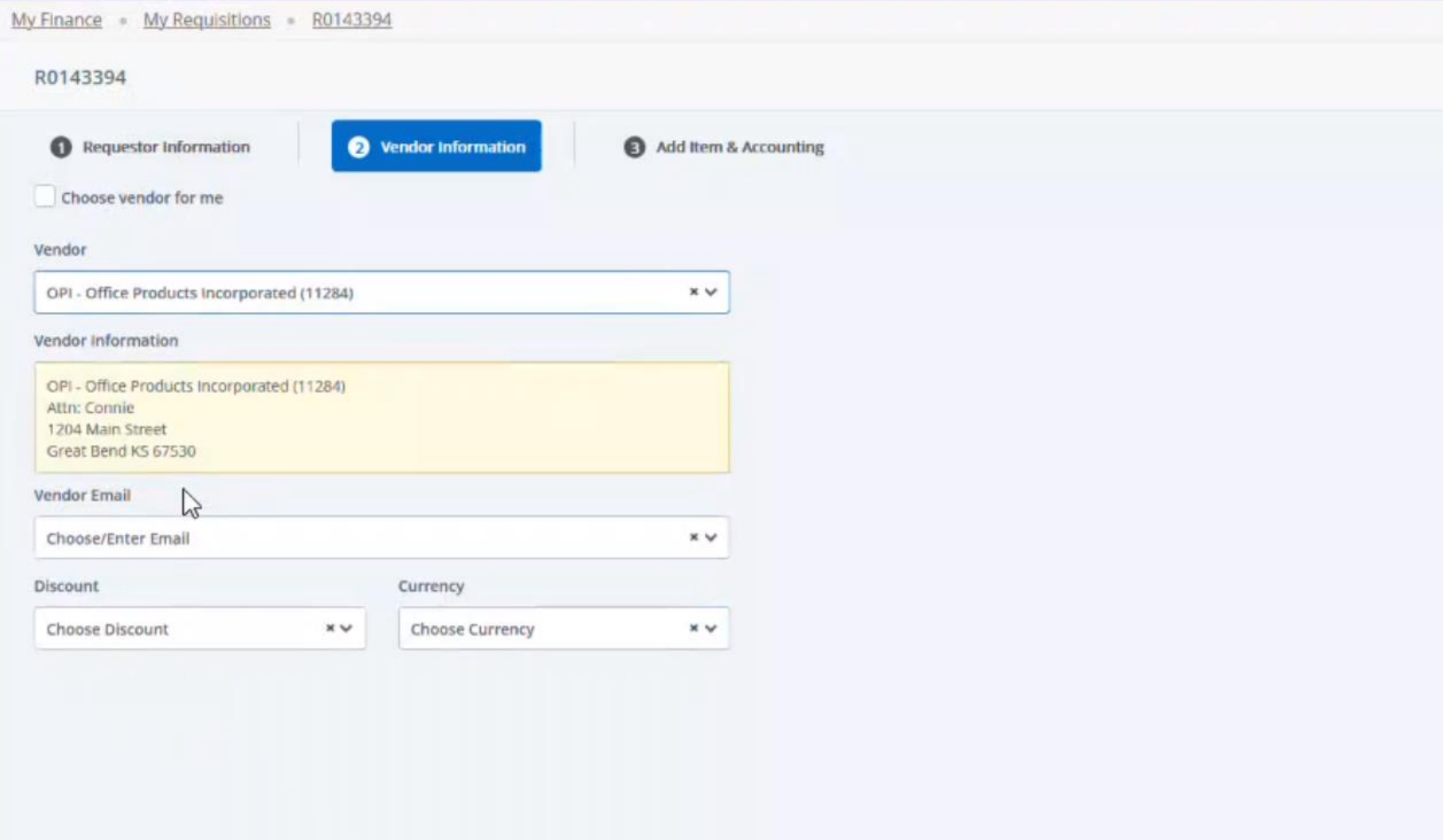

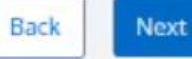

# On the "Add Item & Accounting" tab, you will add the Commodity description in the Choose Item dropdown.

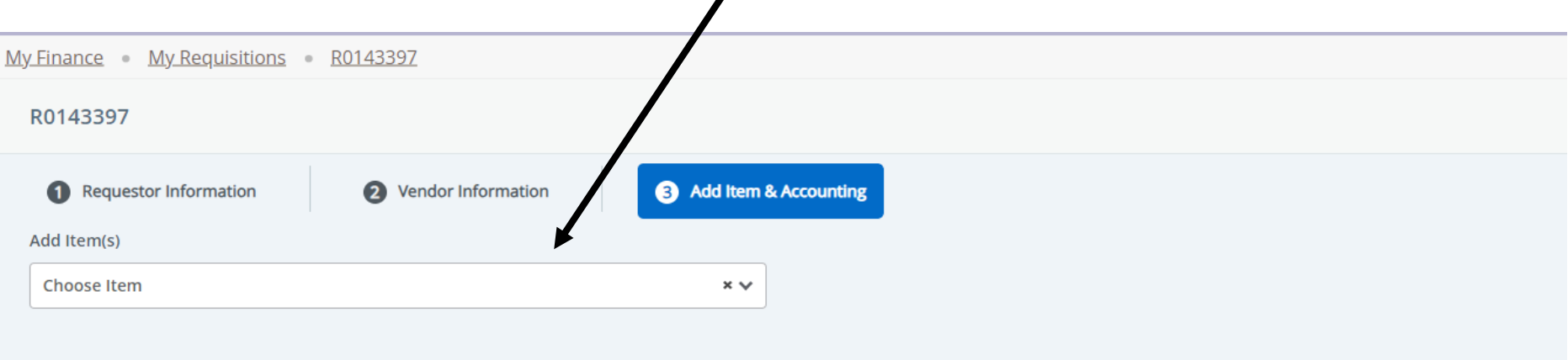

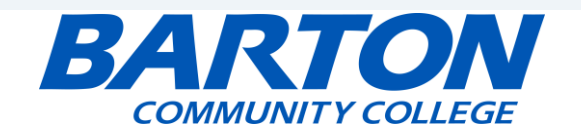

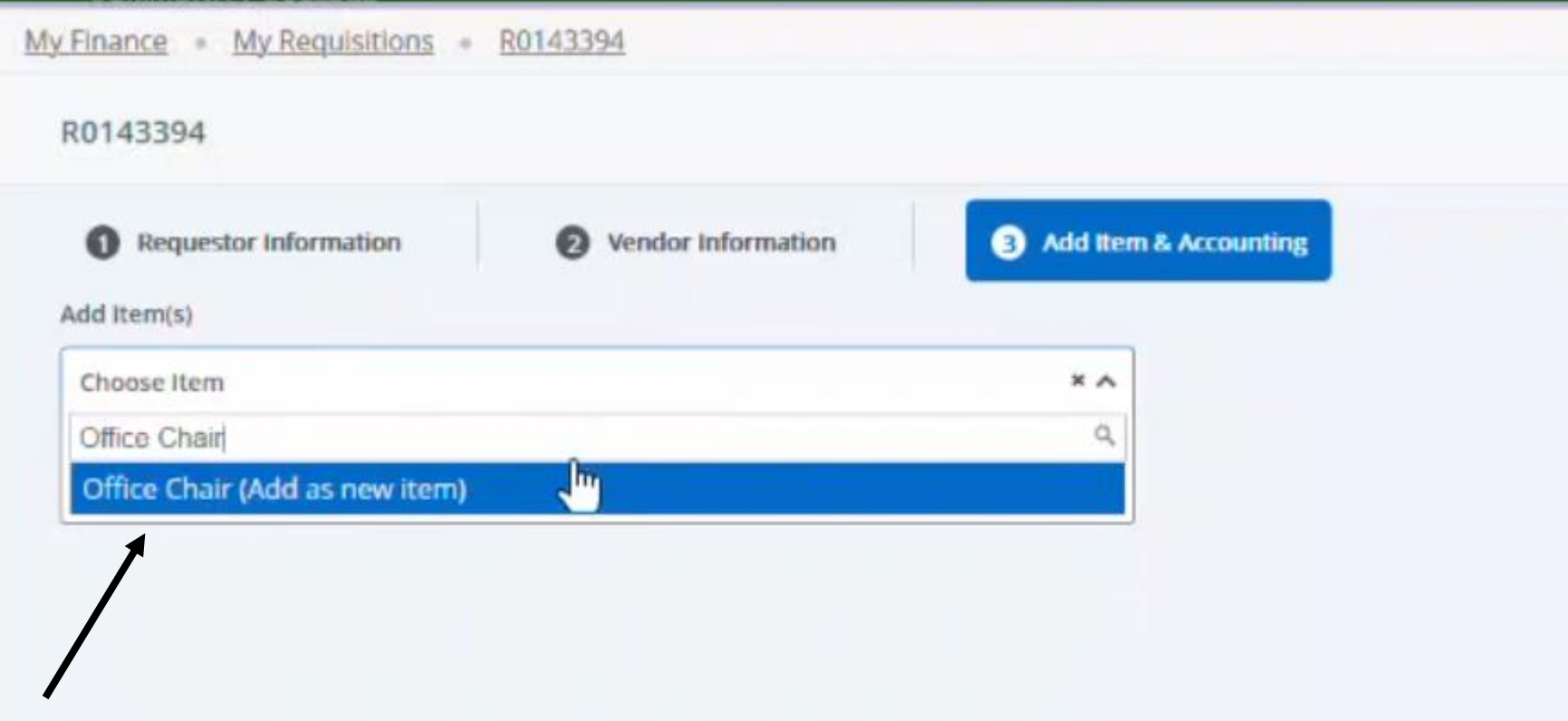

• Type in the item description, example of an "Office Chair," click Add as new item.

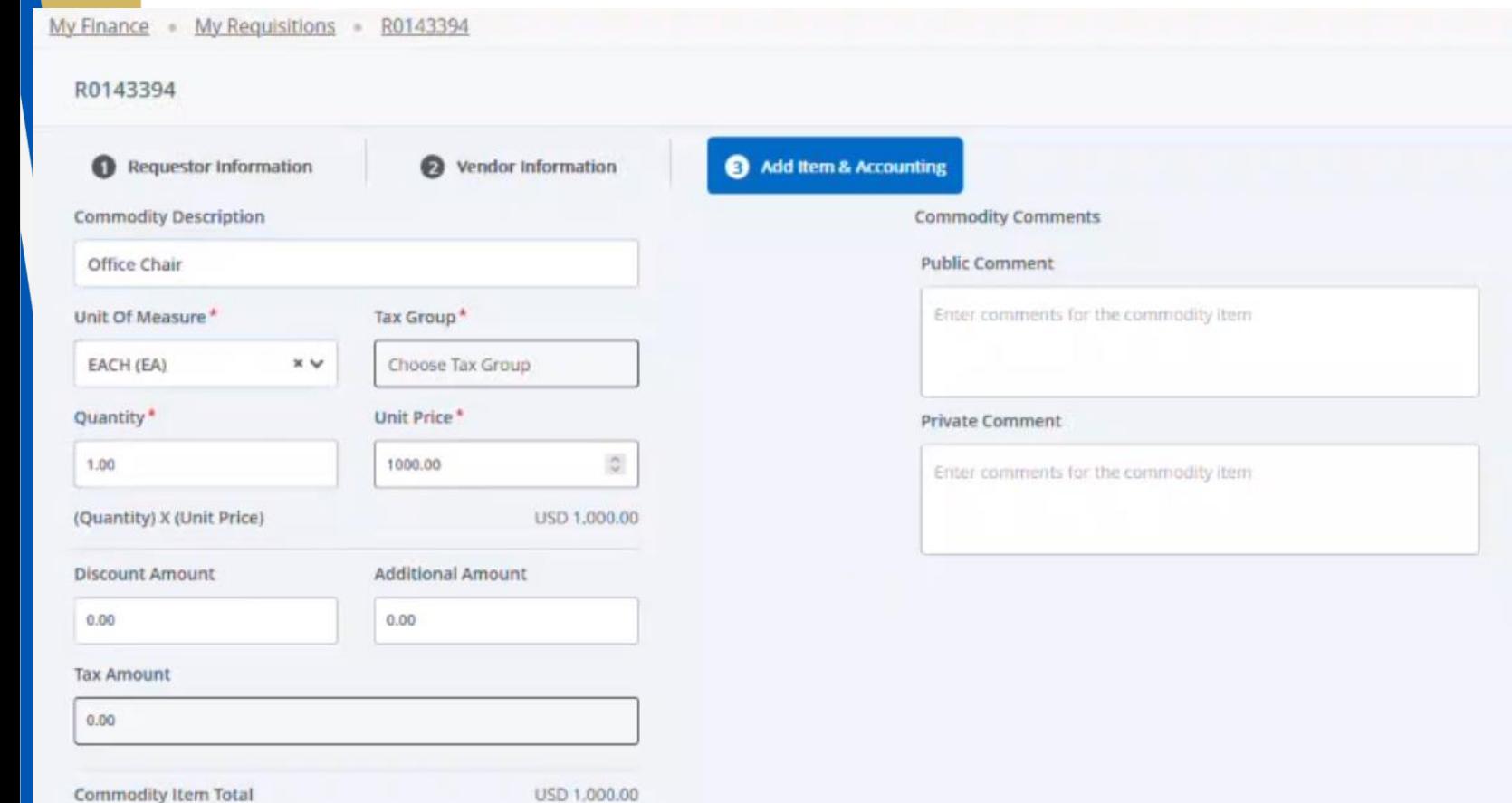

- **Commodity Description**: This is the Item that you added to the requisition.
- **Unit Of Measure:** Most of the time it's EACH (EA).
- **Quantity:** How many do you have of each item?
- **Unit Price:** What is the price of each item?
- **The Discount, Additional, and Tax Amount:** Leave as is.
- Click *Save*.

Back

Save

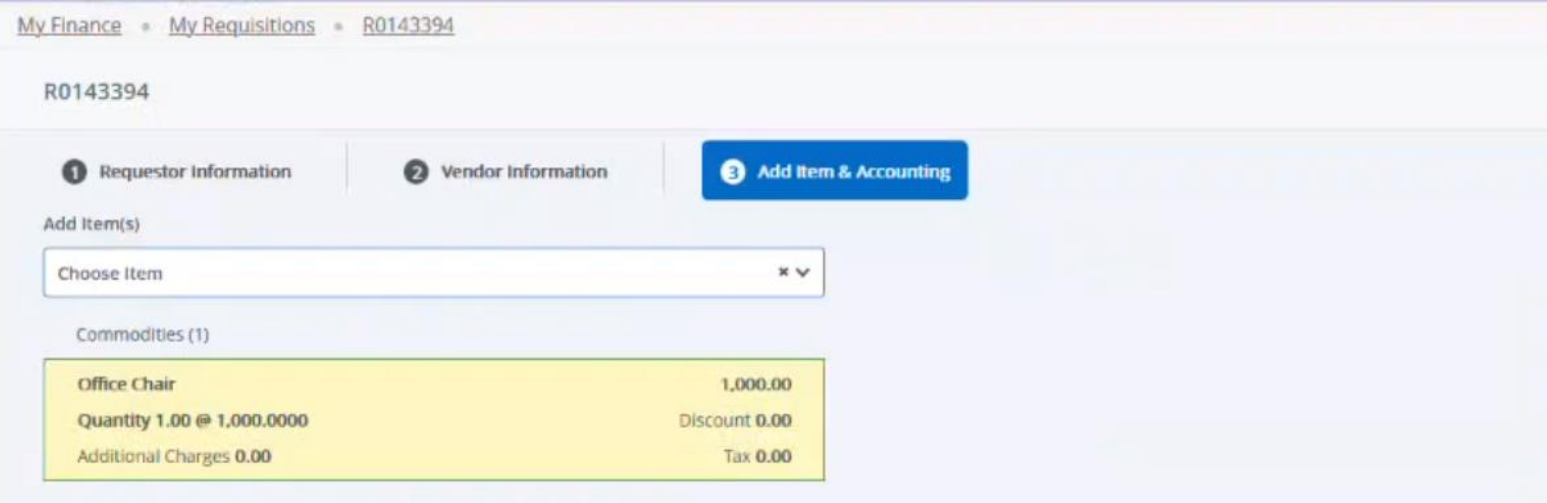

- Click "Add Accounting"
- You can multiple commodity items if needed by clicking on the down arrow to add another record.

# Example of the Add Item & Account: Part 4 (Only one account type)

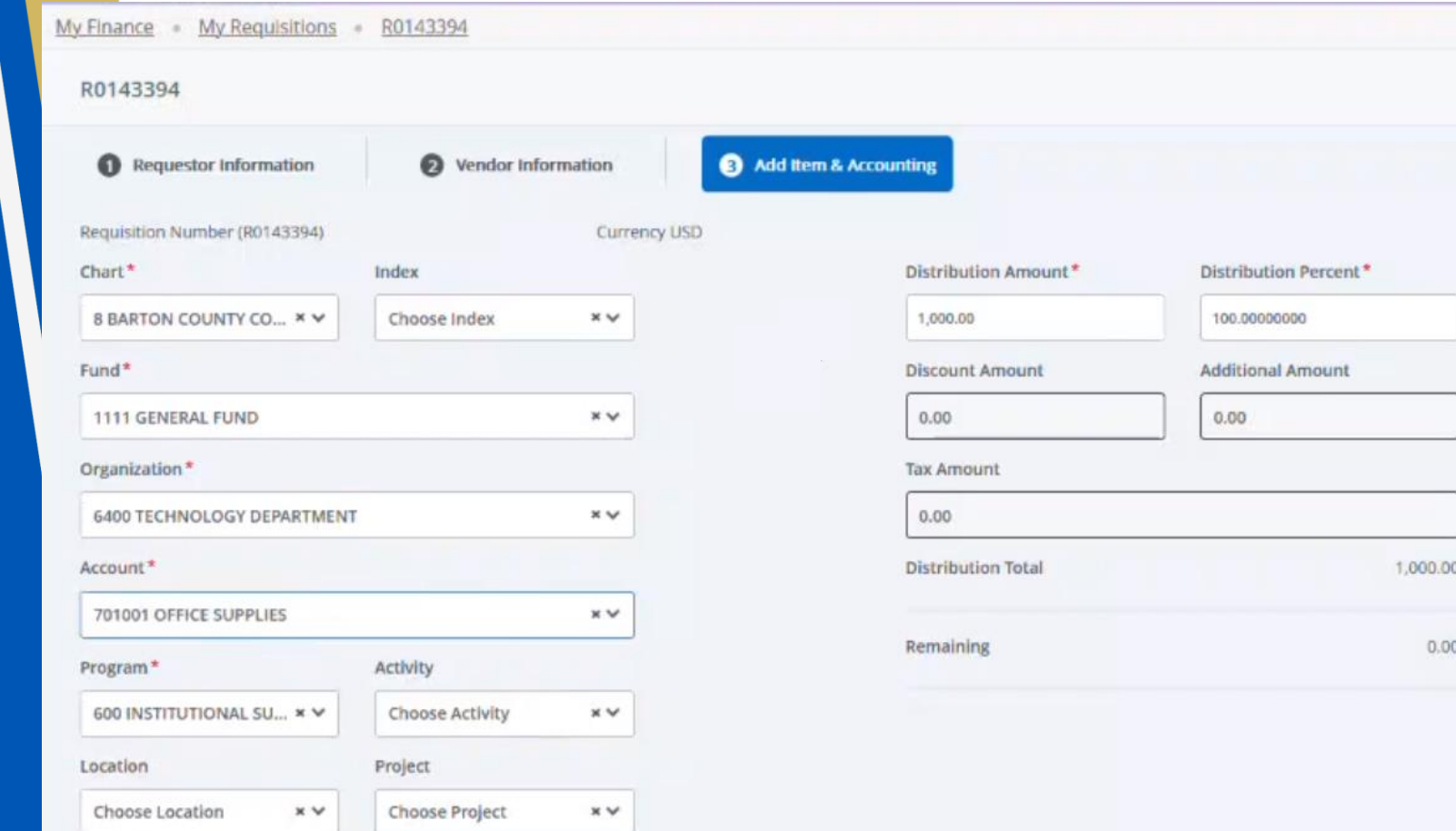

- This is where you would want to use the FOAP.
- **Chart**: Enter chart 8.
- **Fund**: Insert the Fund number.
- **Organization**: Insert the department number.
- **Account**: Insert the Account number.
- **Program**: Insert the program number.
- **Distribution Amount**: If the dollar amount does not need to be split between different accounts; leave as is.
- **Distribution Percent**: If the dollar percentage does not need to be split between different accounts; leave alone.
- Click *Save*.

**Back** 

## Example of the Add Item & Account: Part 4 (Multiple account types)

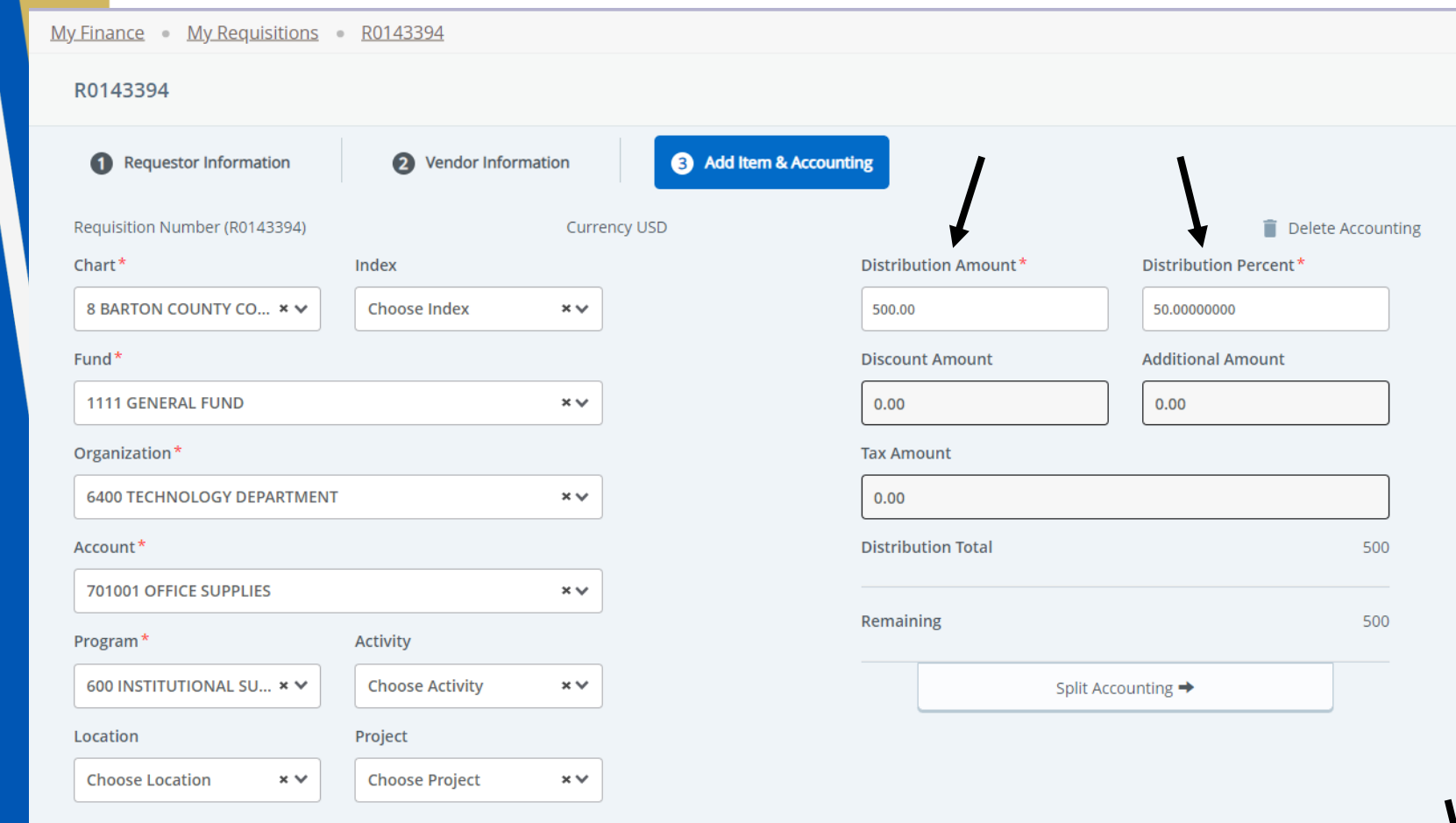

- This is where you would want to use the *FOAP*.
- **Chart**: Enter Chart 8.
- **Fund:** Insert the Fund number.
- **Organization**: Insert the department number.
- **Account: Insert the Account** number.
- **Program:** Insert the program number.
- **Distribution Amount**: If the dollar amount needs to be split between accounts, you can adjust the dollar amount while the distribution percent will automatically change.
- **Distribution Percent**: Allows you to adjust the percentage amount as needed.
- Click *Save*.

**Back** 

Save

**Tip:** The number of commodity items does not need to match the number of accounting distribution lines.

# Example of the Add Item & Account: Part 4 (Multiple account types)

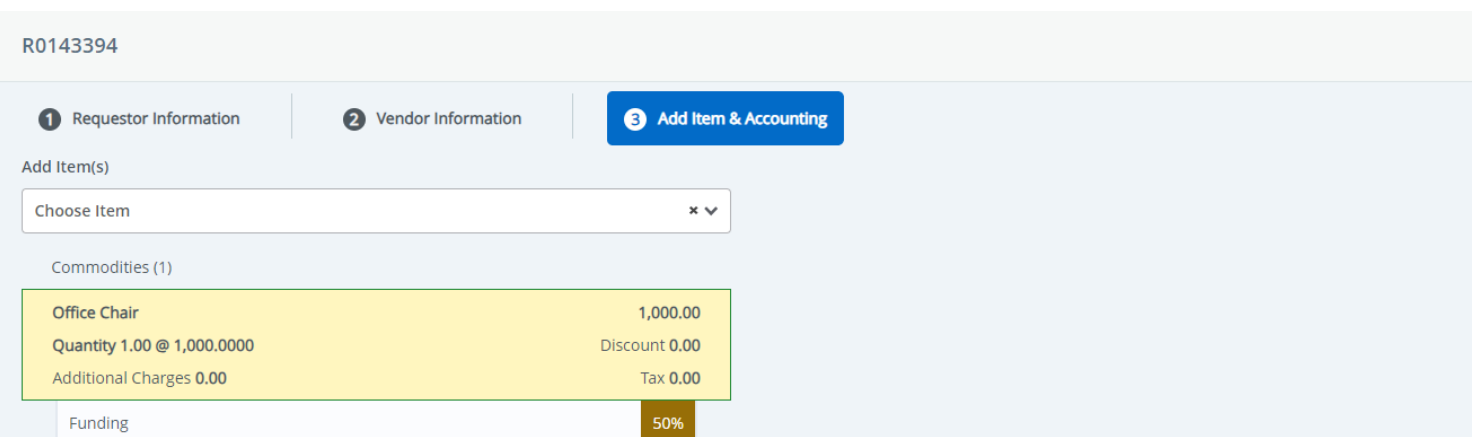

• Click "Add Accounting" at the bottom.

# Example of the Add Item & Account: Part 4 (Multiple account types)

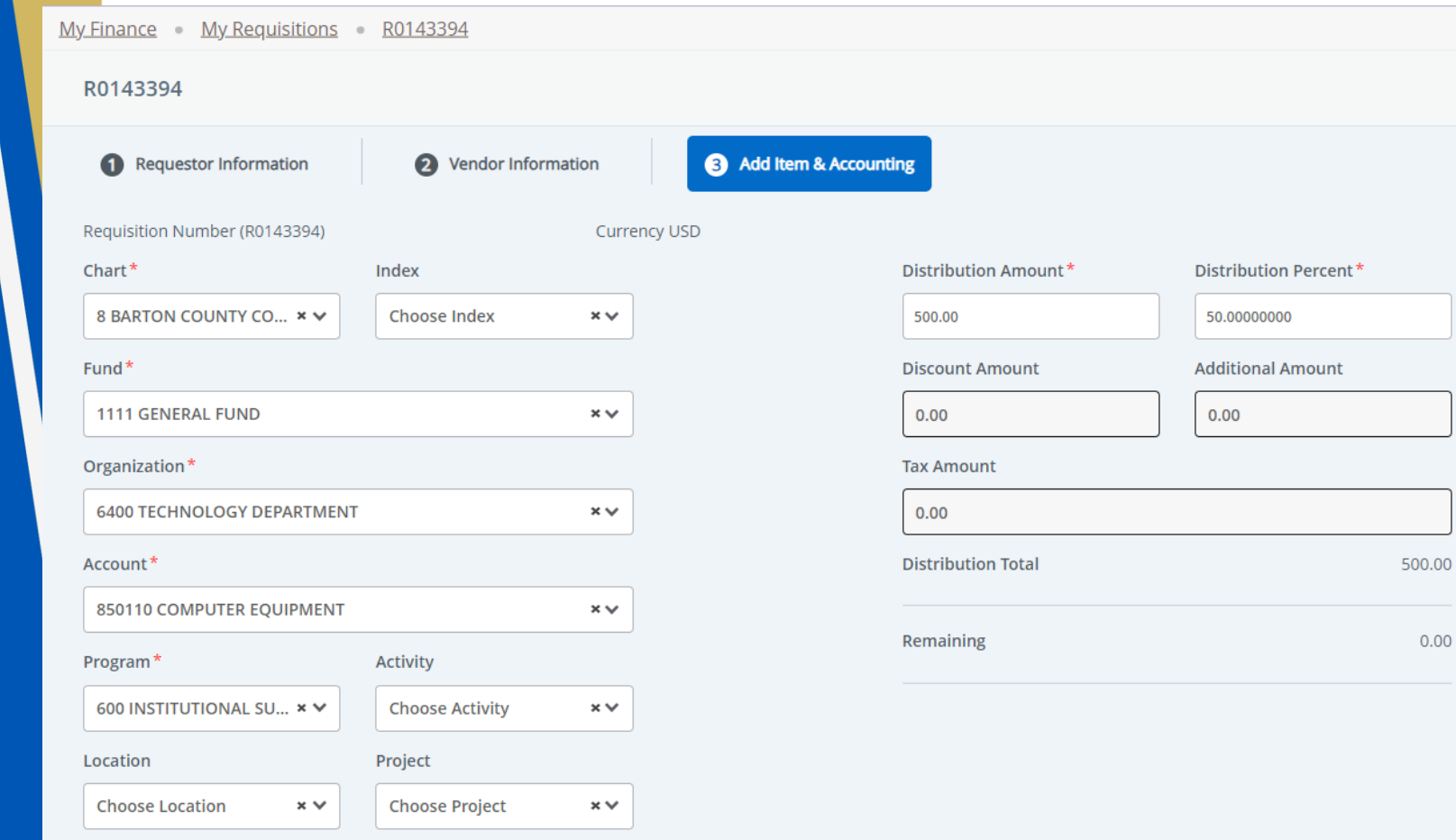

- This is where you would want to use the *FOAP*.
- **Chart:** Enter chart 8.
- **Fund**: Insert Fund number.
- **Organization**: Insert department number.
- **Account**: Insert Account number.
- **Program**: Insert program number.
- **Distribution Amount**: Adjust the dollar amount for the next account type as needed.
	- Tip: If only have two account types, leave this alone.
- **Distribution Percent**: You can adjust the percentage amount as needed.
- Click *Save*.

 $0.00$ 

**Back** 

Save

- When you click on the PDF button, it brings up a PDF about what the Requisition will look like.
- You can also click on the funding and it will do a drop down of the FOAP.
- If you wanted to save a requisition without submitting, press "Save as draft".
- Once you see that everything looks good click "Submit Requisition".

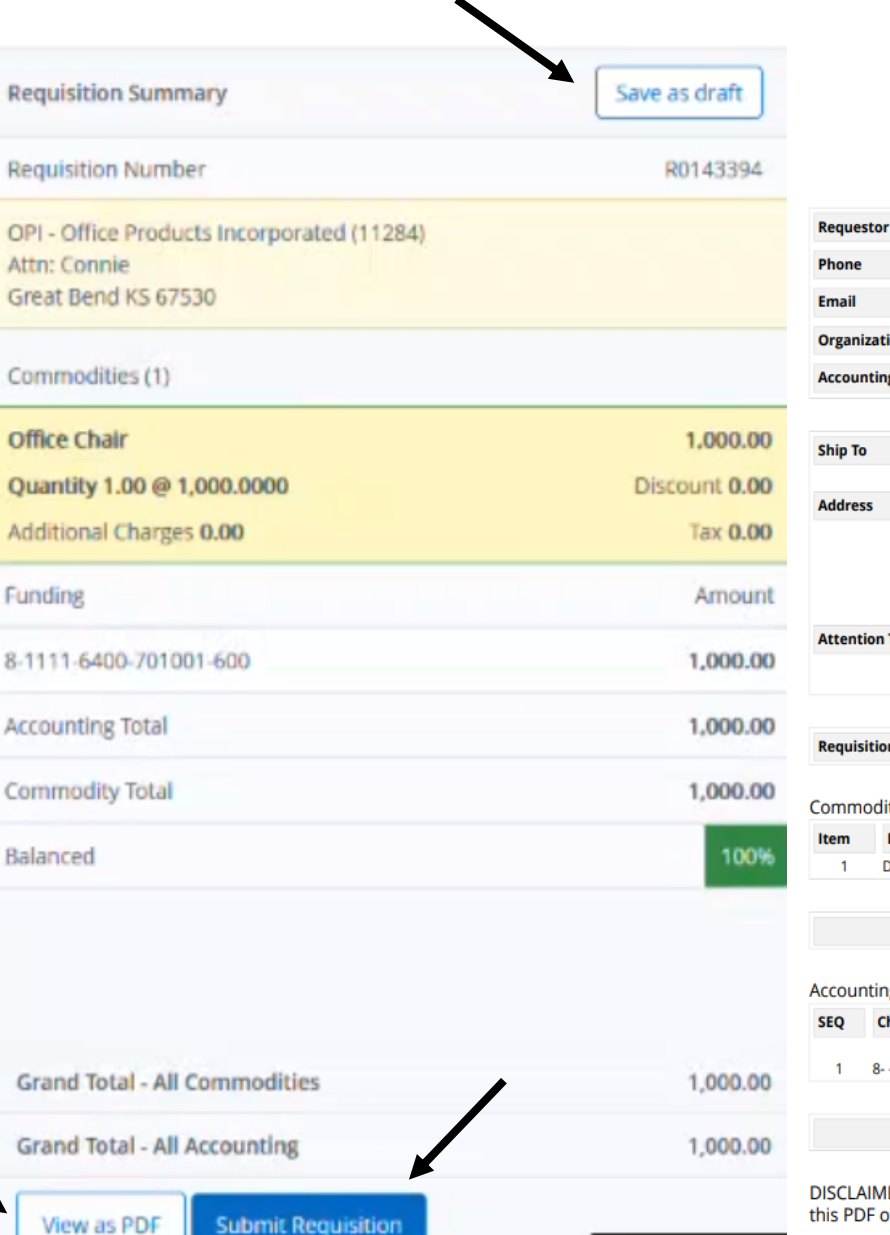

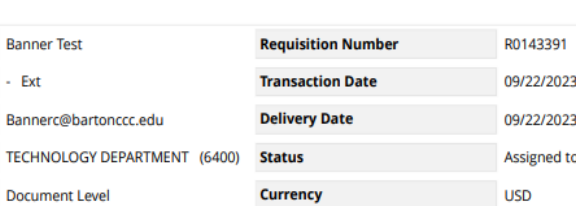

**PURCHASE REQUISITION** (Non-negotiable: not a valid Purchase Order)

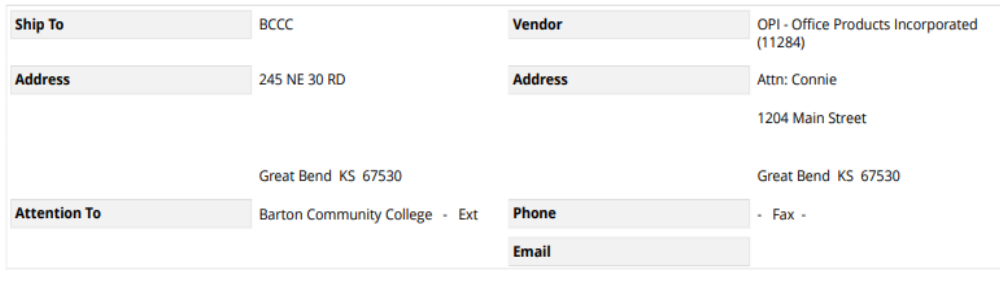

**Requisition Comments** 

Phone

**Organization** 

**Accounting Type** 

This is a Test

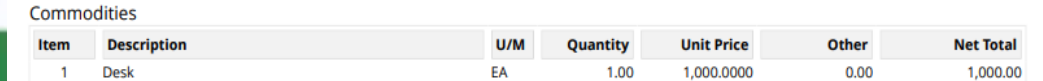

**Total Commodities** 

1.000.00

R0143391

**Assigned to Buyer** 

#### **Ccounting Distributions**

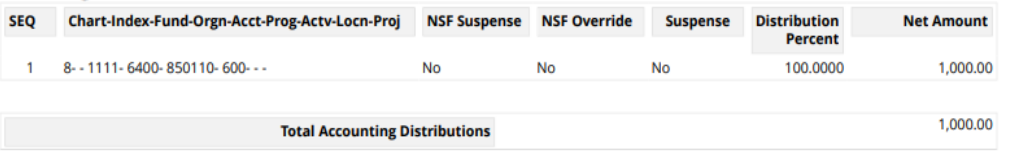

DISCLAIMER - A Purchase Requisition does not represent a valid Purchase Order to provide to a vendor or supplier. As such, his PDF of the Purchase Requisition is restricted to internal use only.

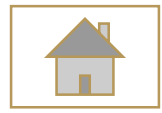

# <span id="page-36-0"></span>Requisition Approval Status

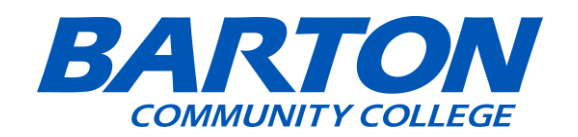

## When checking on requisition approval status, click on view document.

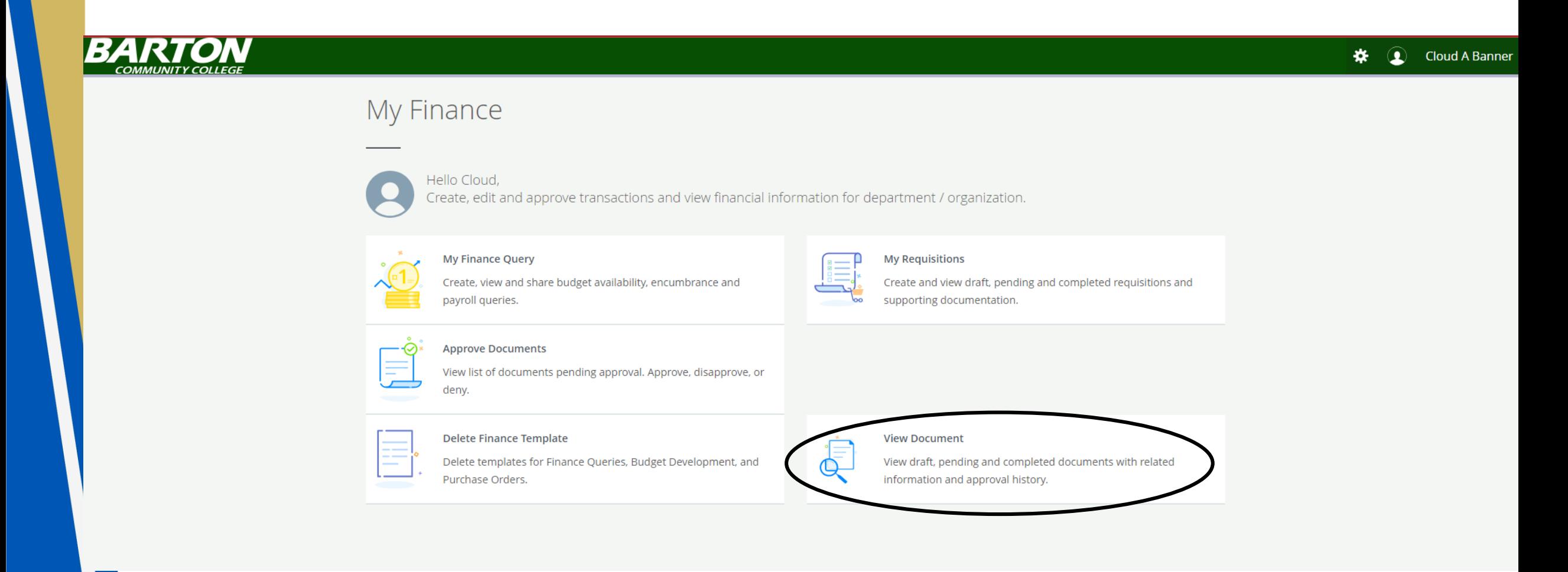

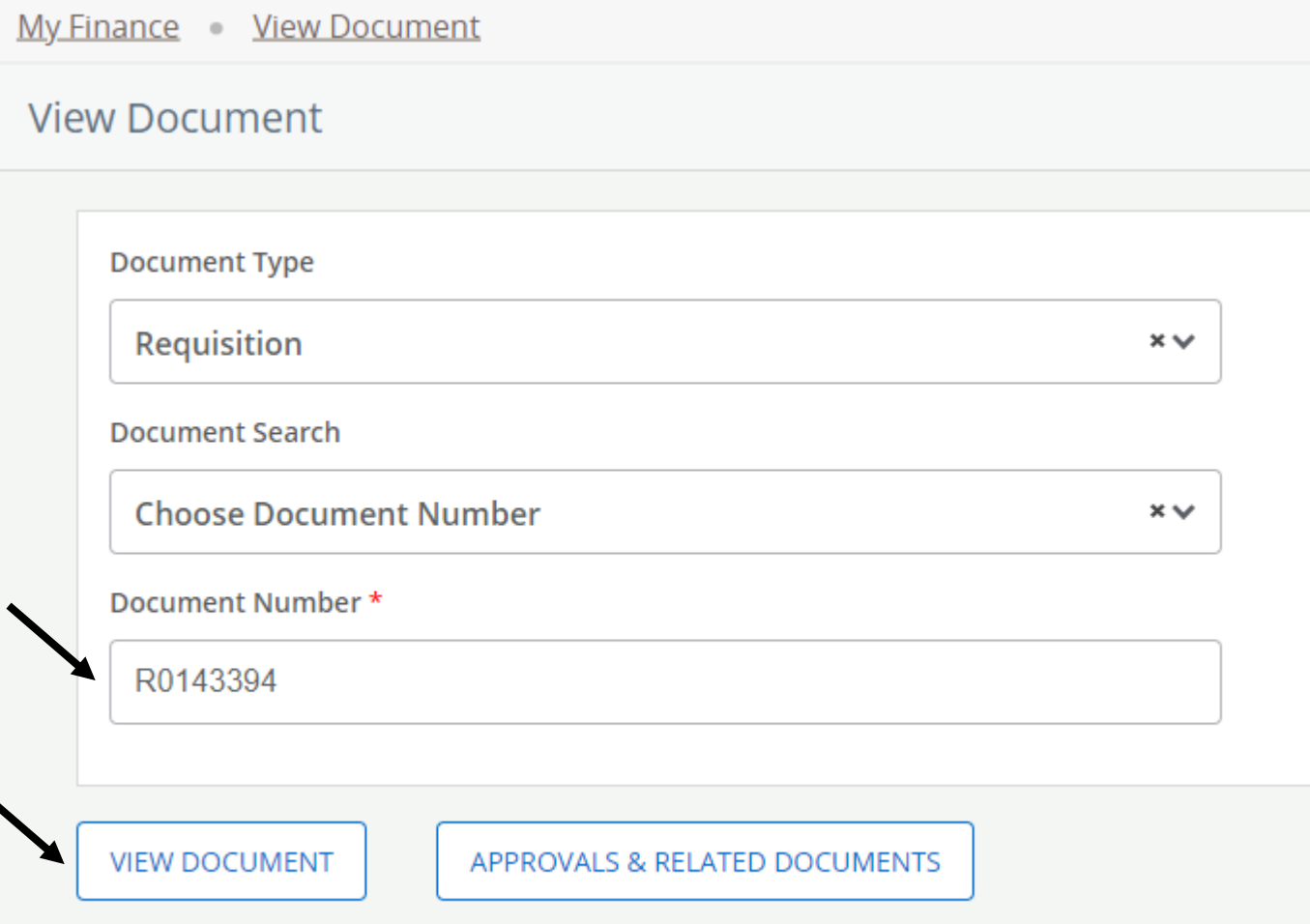

- Document Number: Type in your requisition number.
- Click on view document.

### **PURCHASE REQUISITION** (Non-negotiable; not a valid Purchase Order)

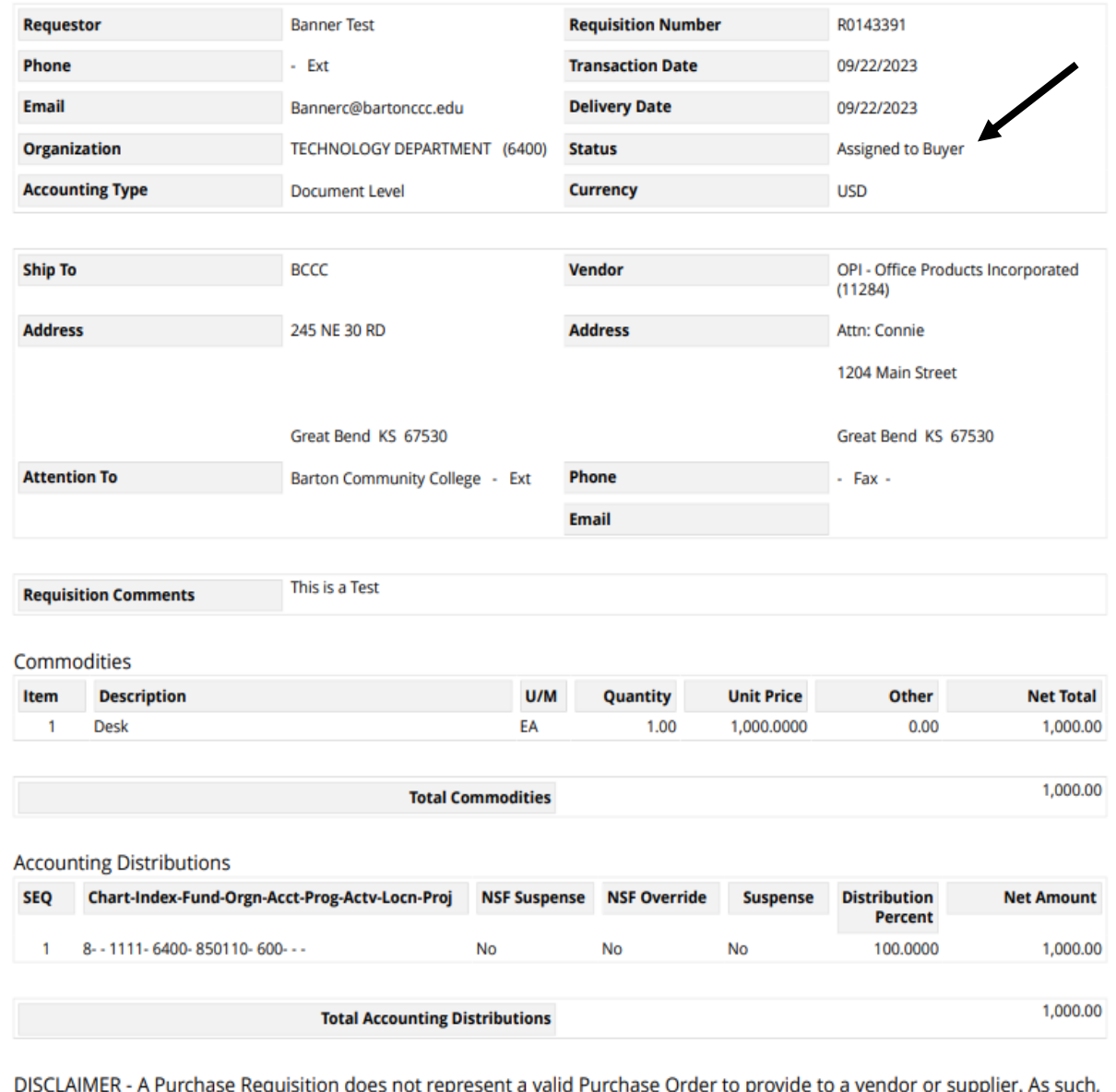

this PDF of the Purchase Requisition is restricted to internal use only.

• If a requisition has been approved, it will say Assigned to Buyer in the status section.

**DN** 

**OLLEGE** 

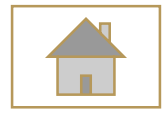

# <span id="page-40-0"></span>Copying a Requisition

(Alternative to a requisition template)

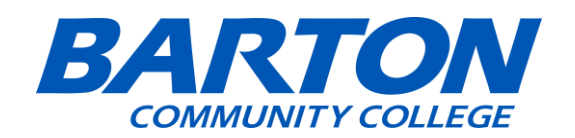

• If you want to copy a requisition, click on "My Requisitions"

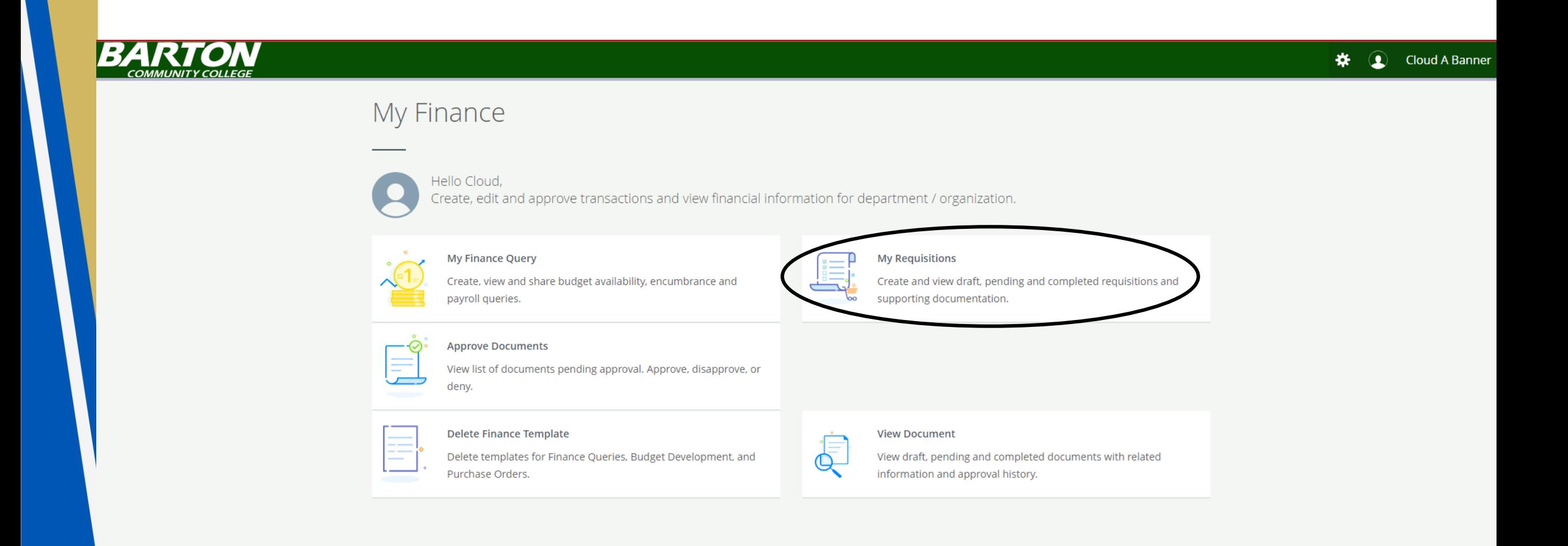

• Go to "Completed Requisitions" and select the requisition that you want to copy.

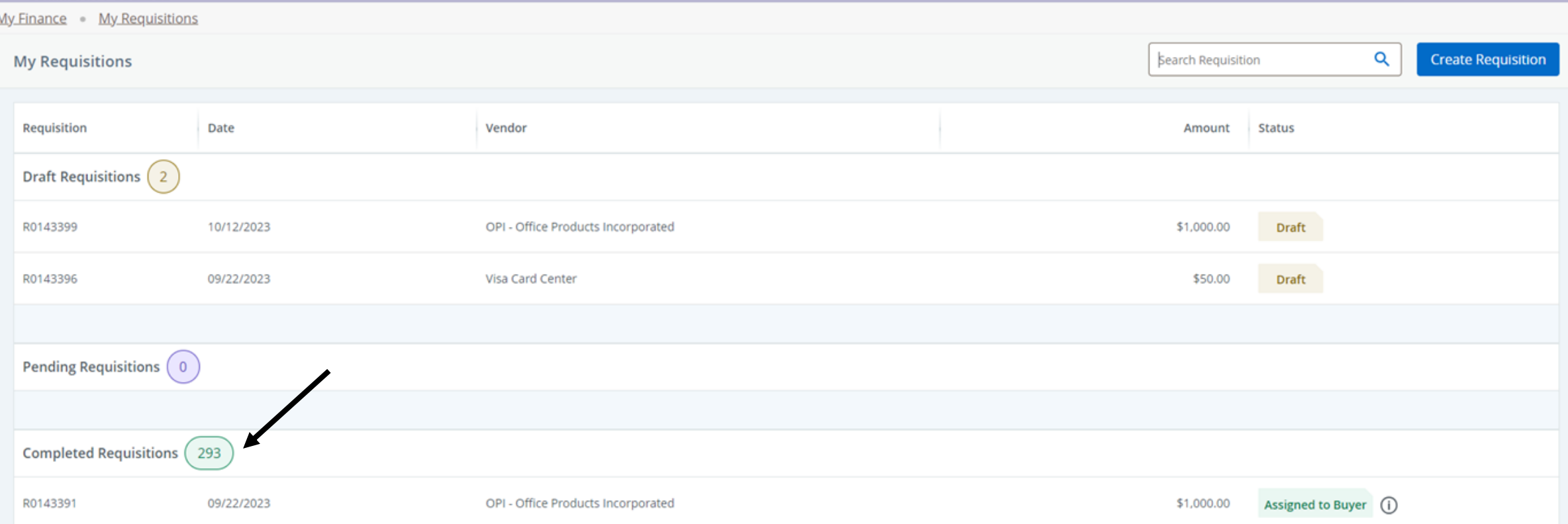

## • Once you locate the requisition that you want to copy, click on "Copy Requisition"

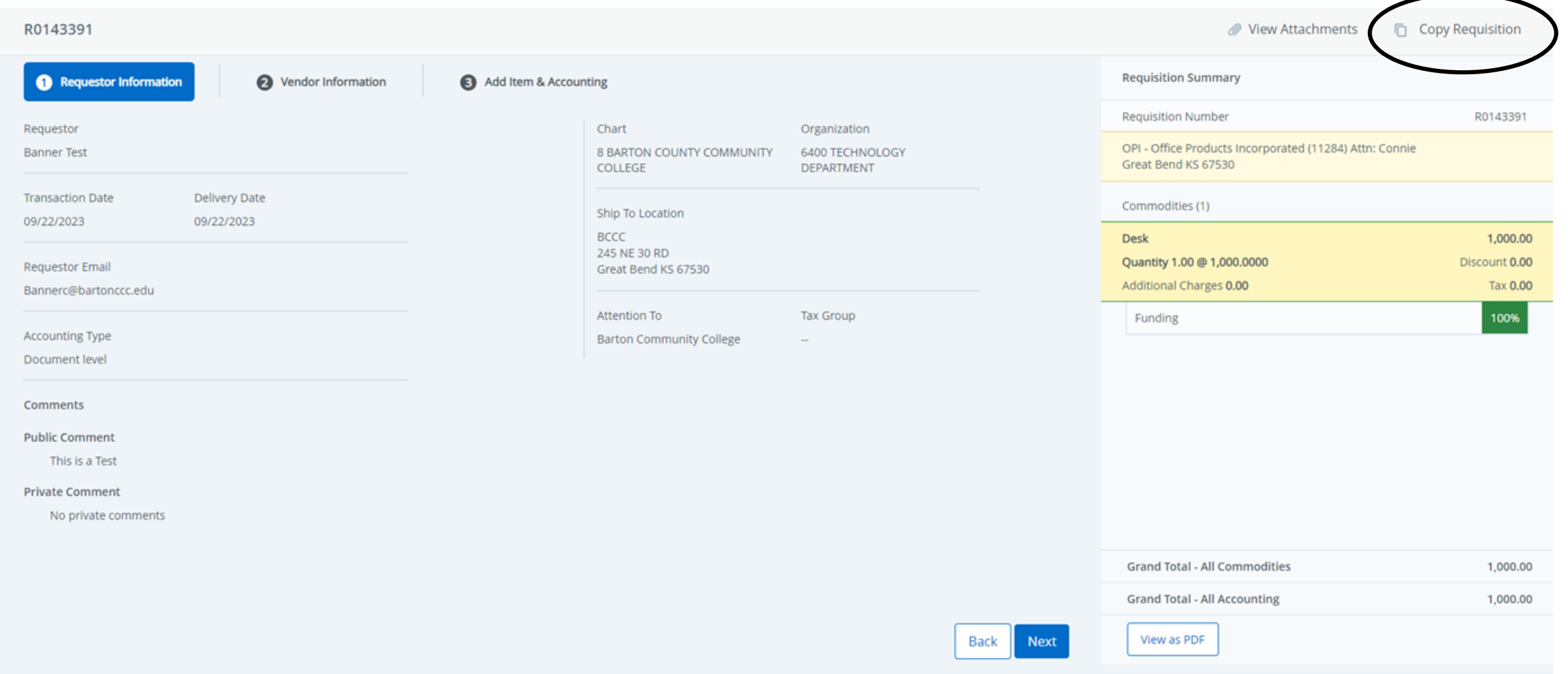

• Click on Yes to copy the requisition.

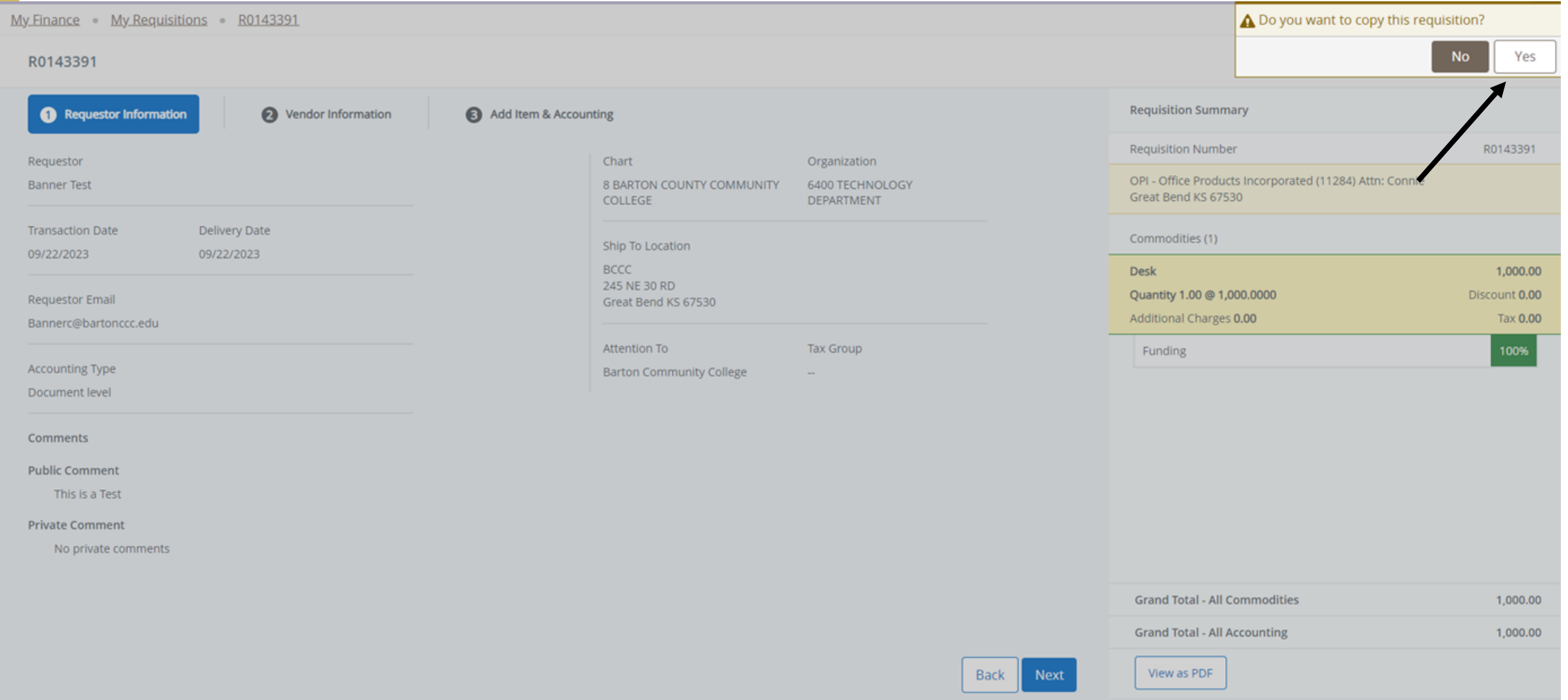

• Once you copy the requisition, it will give you a notification in the top right letting you know that you did it successfully and it will create a new requisition number.

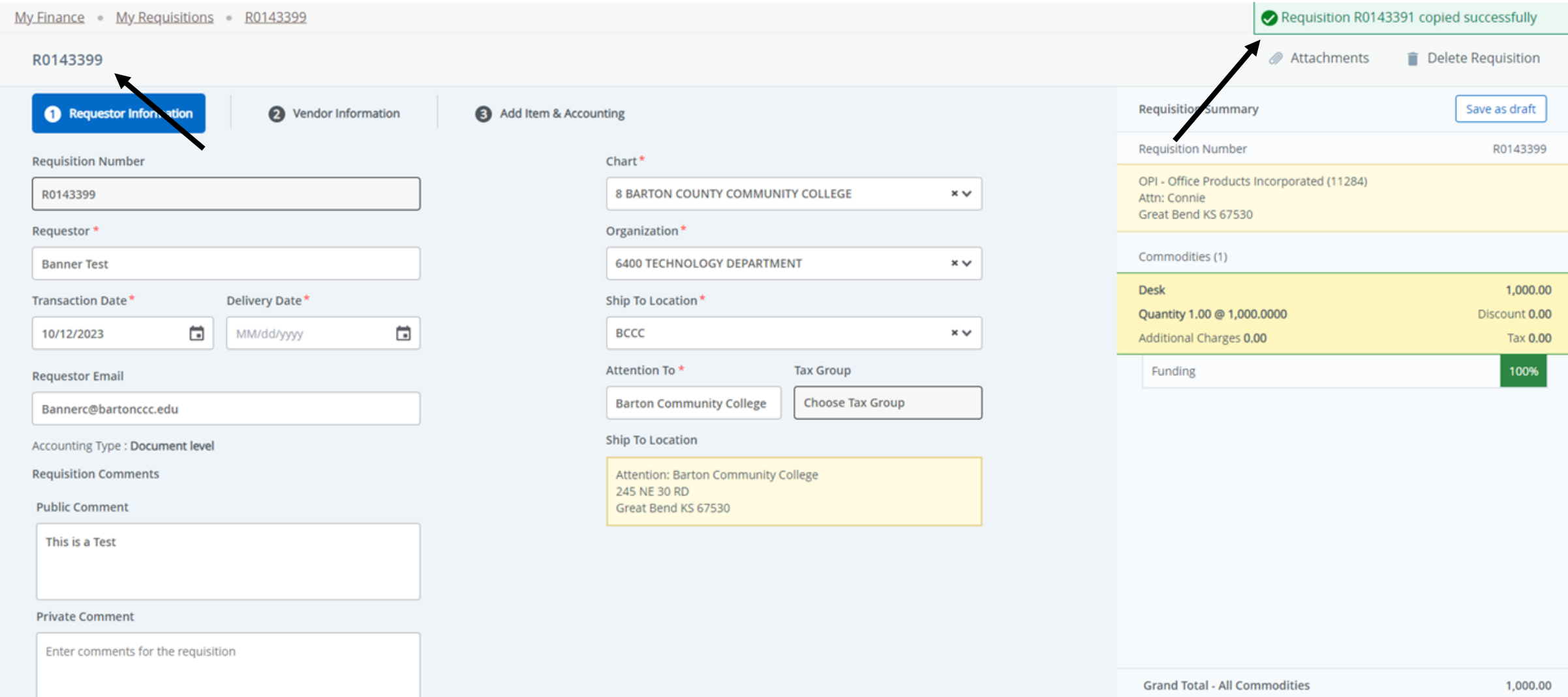

**Grand Total - All Accounting** 

1.000.00

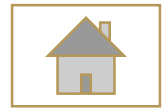

# <span id="page-46-0"></span>Looking up a Requisition

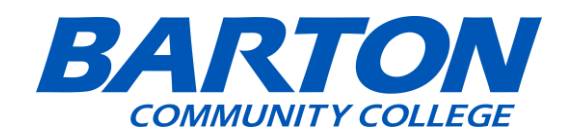

## When checking on requisition approval status, click on view document.

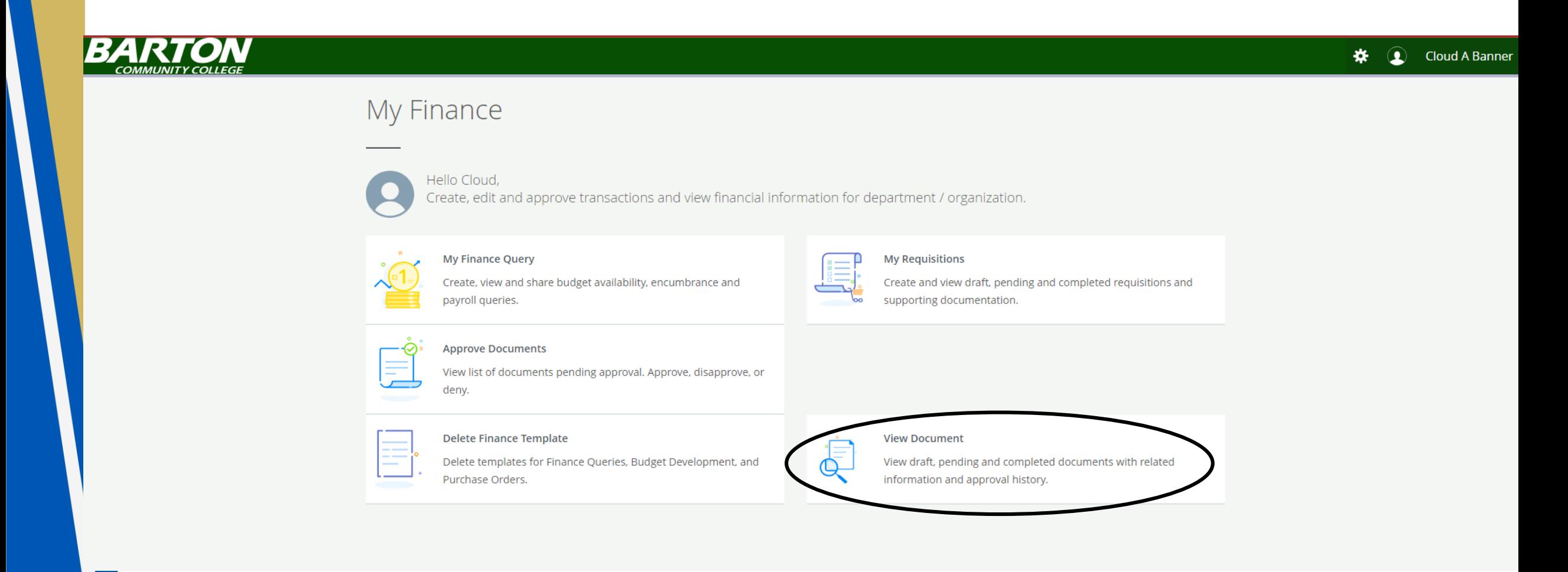

## My Finance View Document

## **View Document**

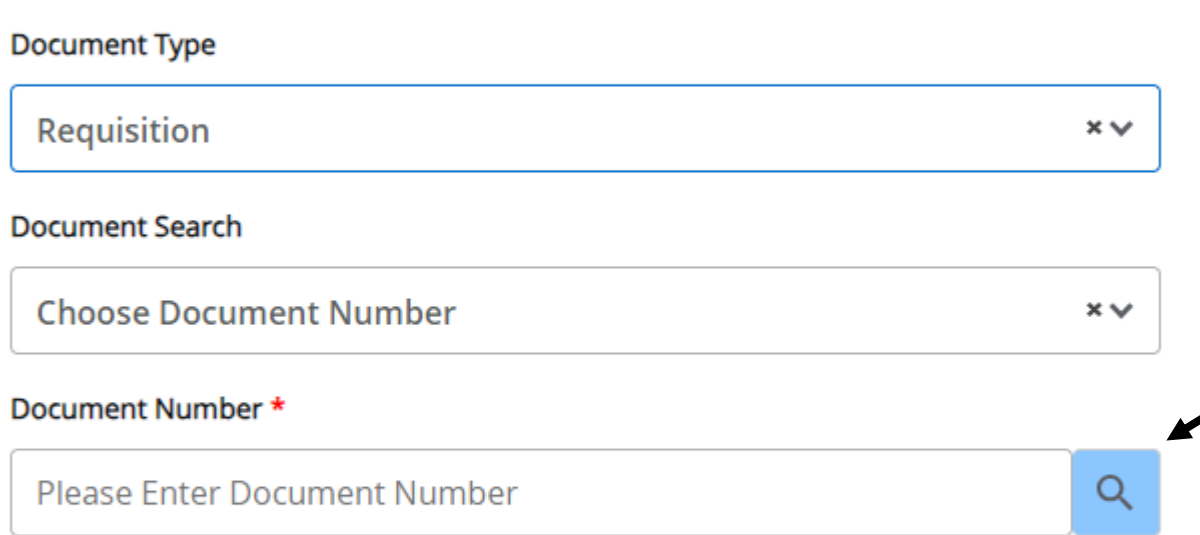

## • Click on the Magnifying Glass to lookup the requisition, if you are unsure of what it is.

APPROVALS & RELATED DOCUMENTS

**VIEW DOCUMENT** 

- Enter known information.
- Click execute query
- **Tips**:
	- Activity date ranges **From & To fields**: Put in a date range that includes the date you believe you put in the requisition.
	- **User ID**: The User ID will automatically populate as your Banner ID so leave as is.

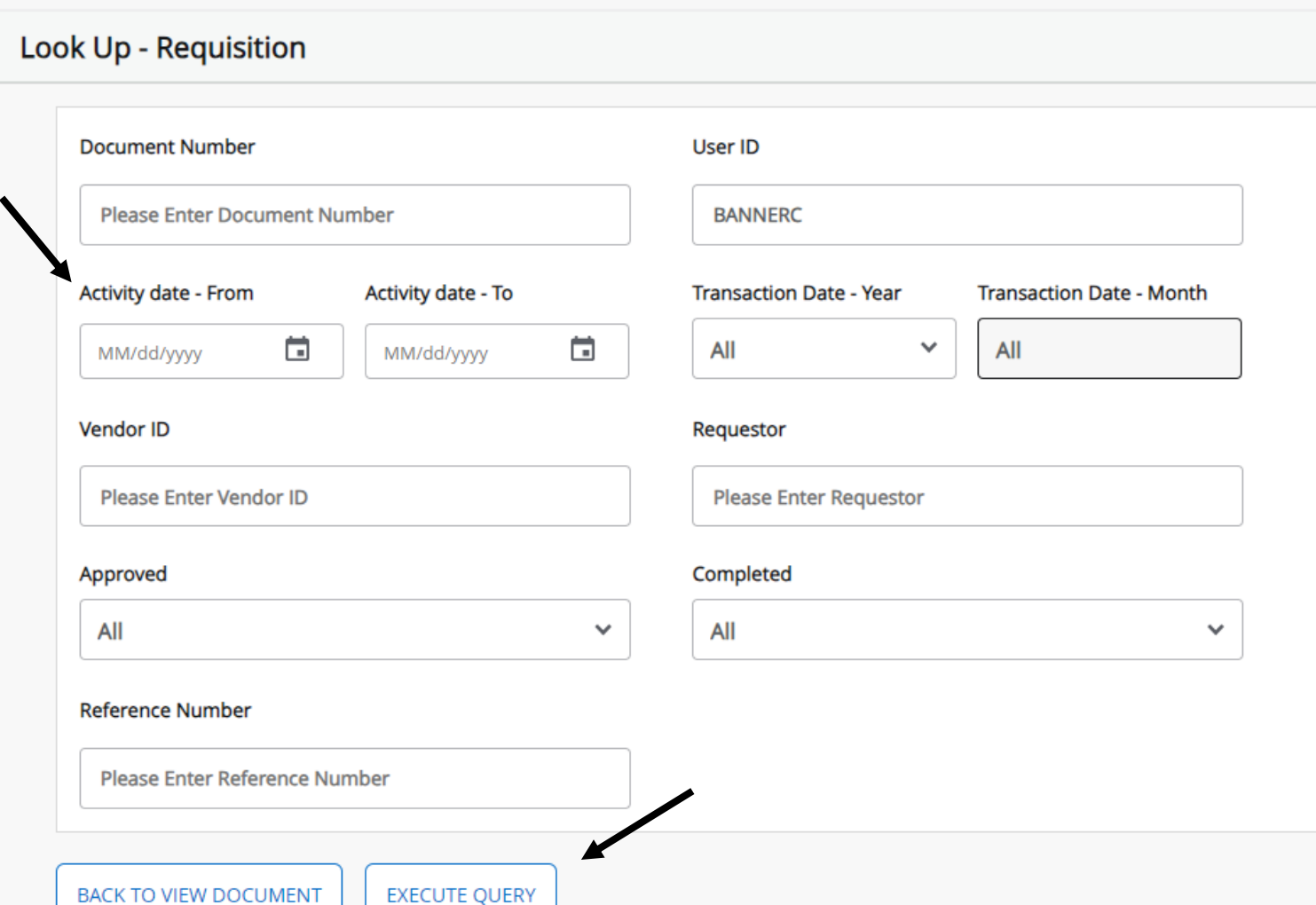

My Finance View Document Look Up - Requisition

• Below is a screenshot example of the Requisition – Lookup Results page.

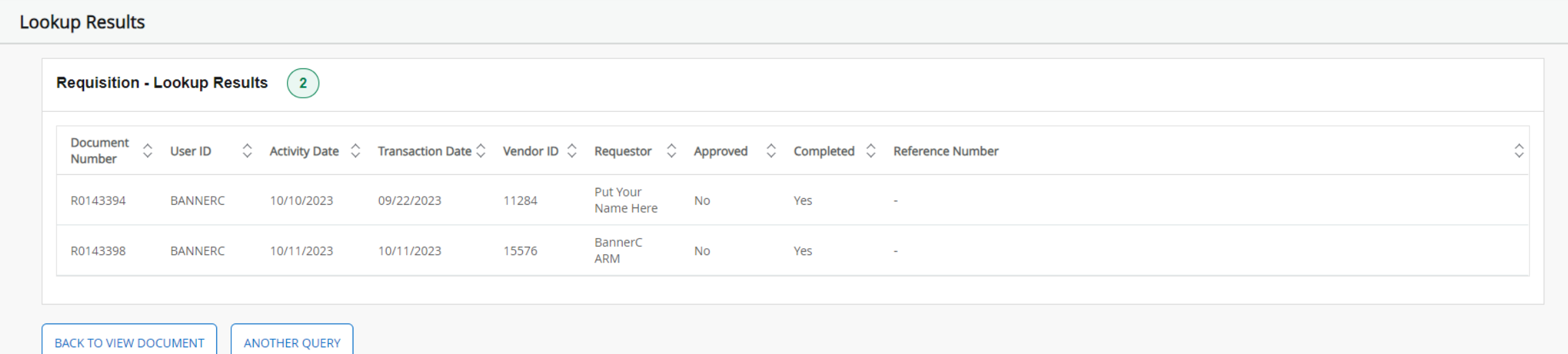

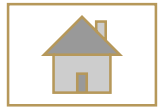

<span id="page-51-0"></span>Tips

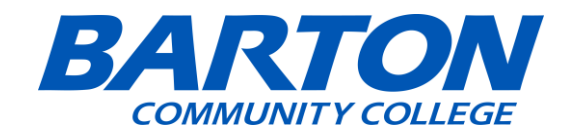

• **Tip**: If you made any mistake after submitting, there should be a button on the top right that says " Recall My Requisition" and you can modify and submit it again.

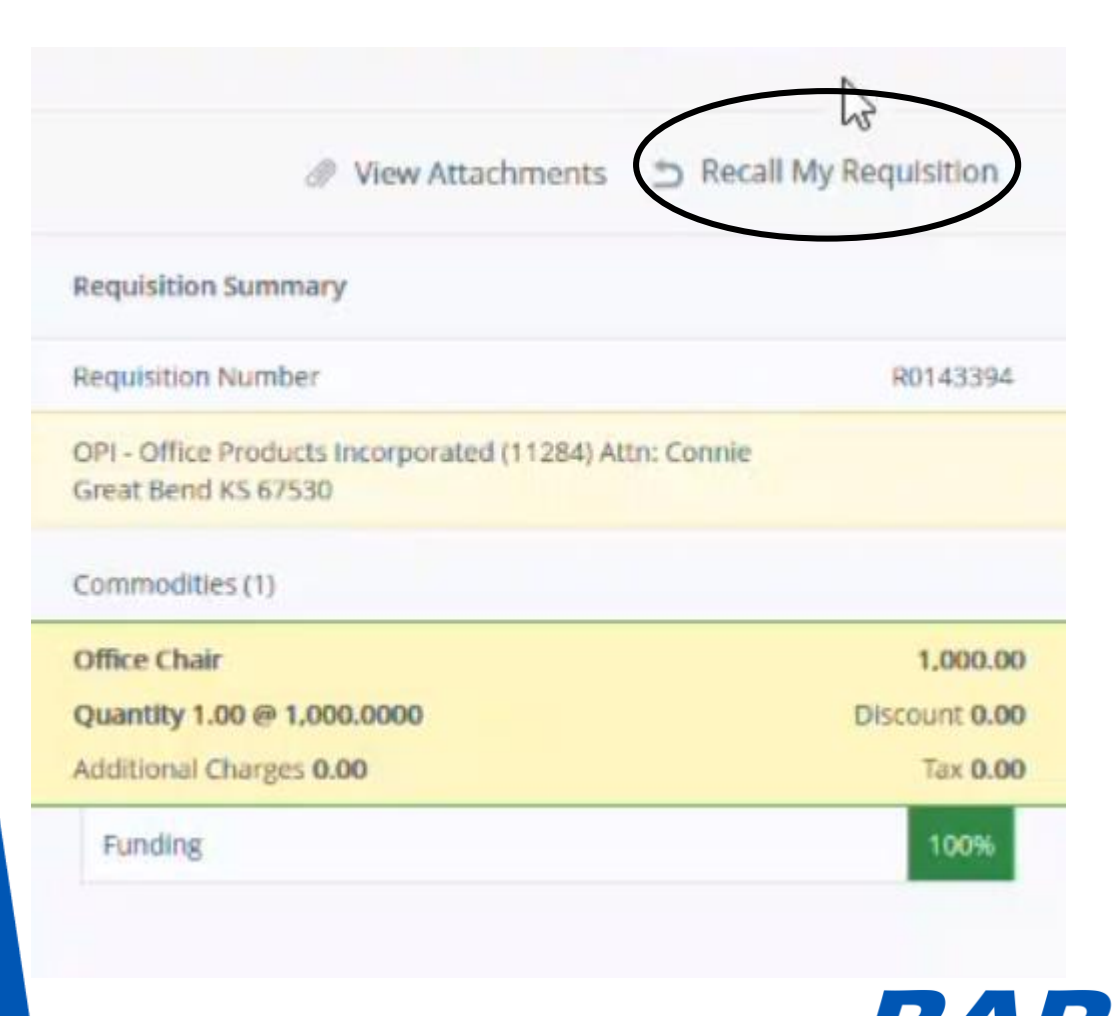

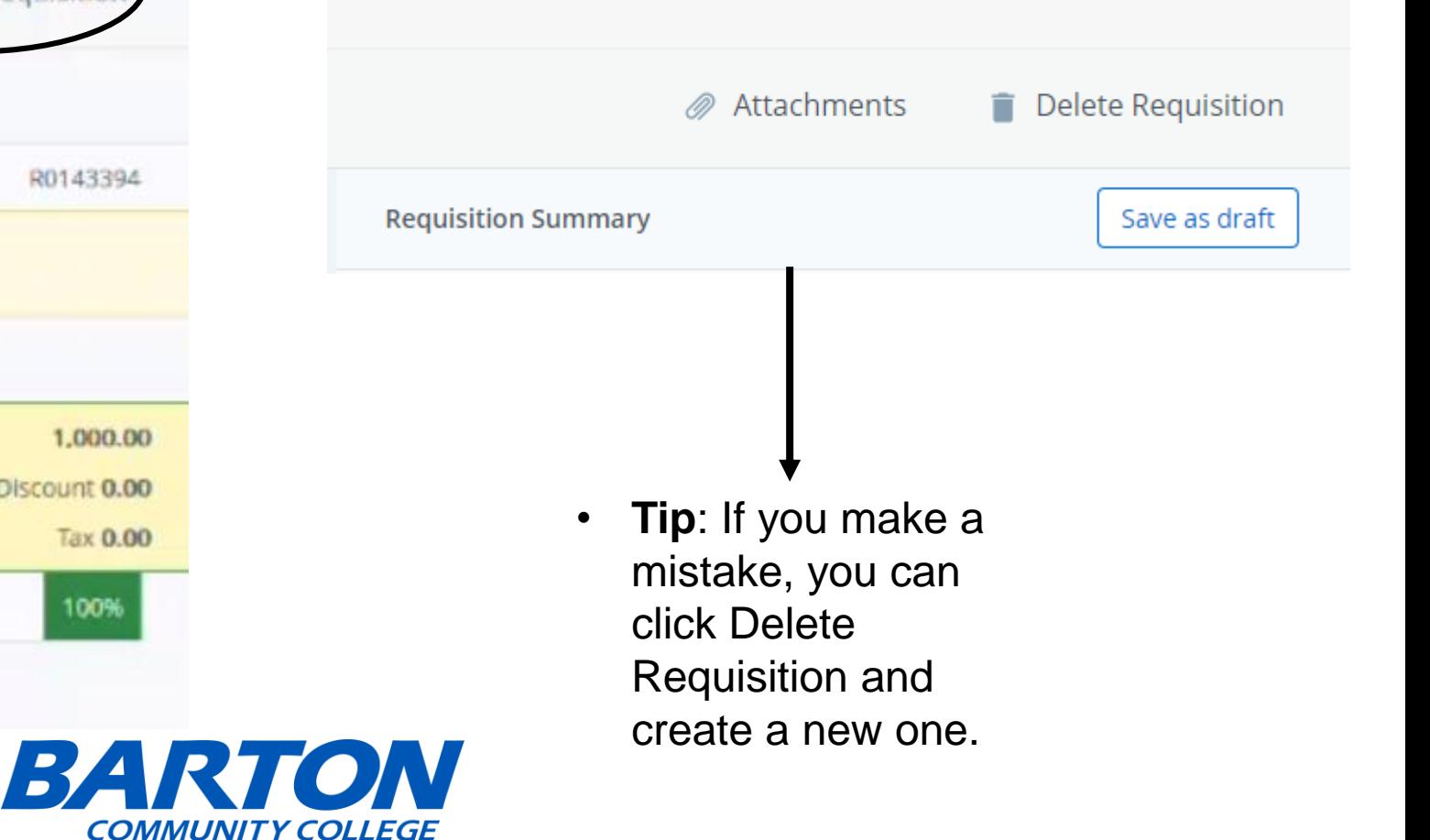

# Questions:

• If you have any questions about the requisition process in SSB9, call Terry Barrow at extension 318.

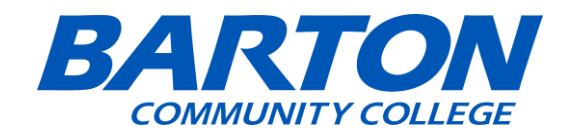